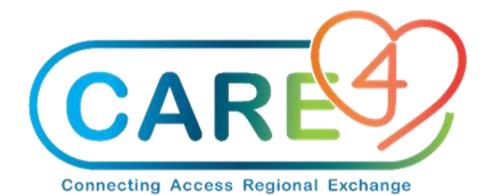

# MEDITECH E X P A N S E

# Physician/Provider Computerized Order Management (CPOE)

**Functionality Overview and Quick Training Guide** 

# **Table of Contents**

| Table of Contents                                                     | 2        |
|-----------------------------------------------------------------------|----------|
| Introduction                                                          | 4        |
| MEDITECH Expanse Computerized Provider Order Entry (CPOE)             | 4        |
| Order Management (OM) Main Features and Functionality                 | 5        |
| Features and Functionality:                                           | 5        |
| Order Management Overview                                             | 6        |
| How to View Current Orders, Edit/Stop an Order, and Enter New Orders  | 6        |
| View Orders                                                           | 6        |
| Enter Allergies/Adverse Reactions                                     | 9        |
| Current Orders                                                        | 10       |
| Order Status                                                          | 11       |
| Types of Orders                                                       | 13       |
| Orders and Custom Defined Screens (CDS)                               | 13       |
| Search for Orders                                                     | 14       |
| Enter New Orders                                                      | 16       |
| Single Order                                                          | 16       |
| Series Orders                                                         | 17       |
| Order Sets                                                            |          |
| Suggested Orders: System Generated                                    | 21       |
| Reflex Sets                                                           |          |
| Convenience Sets                                                      | 23       |
| Reminders, Evidence-Based Links, Clinical, Decision, Statements & Pro | tocols23 |
| Medical Directives                                                    | 24       |
| Process Multiple Orders at Once                                       | 25       |
| Adding Orders to Favourites List                                      | 26       |
| Suggested Orders: Send to/Receive from Other Providers and Care Team  |          |
|                                                                       |          |
| Submitting Orders                                                     |          |
| Sign Orders                                                           |          |
| Editing, Removing and Cancelling Orders                               |          |
| Overview of Orders Types                                              |          |

| Patient Care Orders                                              |    |
|------------------------------------------------------------------|----|
| Communication orders                                             |    |
| Dietary Orders                                                   |    |
| Laboratory Orders                                                |    |
| Order Directions:                                                | 39 |
| Microbiology Tests                                               |    |
| Add-On Tests                                                     | 41 |
| Medication Orders                                                | 42 |
| Bolus Order                                                      | 44 |
| Imaging Orders                                                   | 44 |
| Nursing Orders                                                   | 45 |
| Associated Data                                                  | 46 |
| General Information                                              | 46 |
| Chart Viewer                                                     | 48 |
| Patient Header and Reference Region Widgets Relevant to Ordering | 48 |
| Allergies                                                        | 49 |
| Home Medications                                                 | 50 |
| Orders Snapshot                                                  | 51 |

# Introduction

This Computerized Provider Order Management (CPOE) functionality overview and quick guide is a tool designed to support physicians and providers in the transition from paper-based systems, legacy electronic health records EHRs and previous versions of MEDITECH to the new web based MEDITECH Expanse system. The overview will provide the user with quick instructions on how to navigate order management (OM), and view, enter, and manage various types of orders in the system. The guide is intended to be used for end-user training and go-live support purposes.

## **MEDITECH Expanse Computerized Provider Order Entry (CPOE)**

The Order Management (OM) functionality in MEDITECH Expanse provides functionality to end users to electronically place patient orders for procedures, tests, medications, IV fluids, consults, referrals, or medical equipment and have them transmitted through the integrated MEDITECH system to be fulfilled on the receiving end.

#### **Changes to Current Practice**

For many providers, in the current state workflow, orders are written on paper. These orders are then acknowledged on paper and then actioned by a nurse, phlebotomist or other receiving clinician or department. For others, orders may be entered electronically through another version of MEDITECH or other third-party information technology systems and software.

Once MEDITECH Expanse is launched, the majority of orders will be entered into screens that appear as below:

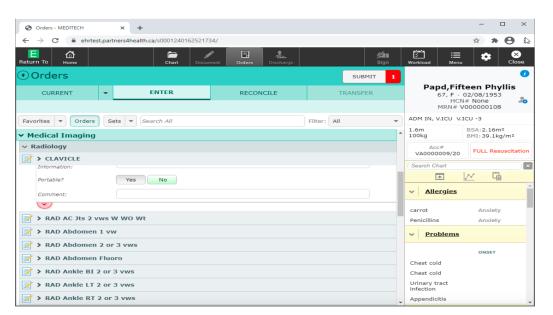

To support the understanding of how to enter and manage orders within MEDITECH, this guide is designed to facilitate the entry of commonly used orders enable the efficient and accurate management of patient orders in Expanse.

# **Order Management (OM) Main Features and Functionality**

# **Features and Functionality:**

#### A) Home Medication Entry

Users can enter and update home medications. Typically, home medications are entered by clinicians and technicians who are responsible for medication reconciliation upon admission. During patient transitions, providers have the access to enter and make edits to the home medication lists at any time.

#### **B) Medication Reconciliation**

Physician medication reconciliation takes place during the admission ordering, transfer and discharge workflow process.

#### C) Ordering

Users can use shortcuts to quickly select orders, procedures, medications, IVs, and order sets. Features include the ability to "favourite" orders for orders that are frequently selected and can be easily discovered through access to search for individual orders, order sets or order categories.

#### D) Transfer Routine

The Transfer Routine facilitates a seamless transition of care when a patient moves from one location or level of care to another.

### E) Discharge Planning

The Discharge Routine introduces the ability to define and manage a patient's plan of care to be carried out when they are discharge from the hospital. Functionality allows users to continue current orders, place new prescription orders and print prescriptions, input patient instructions and place follow-up orders for other care providers who will continue with the patient's care after discharge.

#### F) Electronic Signature

All orders are digitally signed by providers using an electronic signature also known as the eSign PIN number. An eSign PIN is a four-digit number that is assigned to each provider and acts like a written (wet) signature to authorize and sign-off all orders and documents within MEDITECH Expanse.

| SAVE      | 1 |  |
|-----------|---|--|
|           |   |  |
| <br>× ALL | - |  |

# **Order Management Overview**

## How to View Current Orders, Edit/Stop an Order, and Enter New Orders

From the Web Acute, ED and Ambulatory modules users can view current orders from the chart and the OM screen. Orders can be entered by clicking on the Order button on the Navigation Bar.

| S Acute Status Board - MEDITECH × +                                                           |                   |                   | - 🗆 X   |
|-----------------------------------------------------------------------------------------------|-------------------|-------------------|---------|
| $\leftrightarrow$ $\rightarrow$ C $\hat{\mathbf{a}}$ ehrtest.partners4health.ca/s000115127066 | 66111/            |                   | * * 🛛 🖻 |
| E A Home Chart                                                                                | t Document Orders | 移 が Sign Workload | E Close |
|                                                                                               |                   |                   |         |

## View Orders

Order can also be seen from the OM routine. To view and enter orders for a patient, click on a patient row on the "**Rounds Patients**" list and then click on the **Orders** button on the Navigation bar.

| Acute Status Board - MEDITE                                | сн х +                           |          |                                                |          |        |                            | - 0                                                              | ×   |
|------------------------------------------------------------|----------------------------------|----------|------------------------------------------------|----------|--------|----------------------------|------------------------------------------------------------------|-----|
| $\leftrightarrow$ $\rightarrow$ C $$ ehrtest.p             | artners4health.ca/s0001151270666 | 111/     |                                                |          |        |                            | * * O                                                            | 5   |
| E A Return To Home -                                       | Chart                            | Document | Dirders Discha                                 |          |        | الله<br>Sign               | ® 📰 <sup>3</sup> ≔ 🏟 Kenu Vorkload Menu                          | 100 |
| ■ InDoctors ZZT                                            | emplate                          |          |                                                |          |        | C Find Pa                  | atient                                                           | Q   |
| Rounds Patients 19                                         | 24                               | 4        | A.                                             | Rou      | inding | Sign Out                   | Recently Accessed                                                |     |
| Wright,Jane<br>56 F 266<br>V.ICU/V.ICU<br>MED Potential Re | Karasmanis,                      |          |                                                |          |        | LAB<br>IMG<br>DEPT<br>NOTE | My Workload Consults 1 of 2                                      |     |
| PAPD,FIFTEE TESTING<br>67 F 261<br>V.ICU/V.ICU Enhanced E  |                                  | molk     | Chest cold<br>Urinary tract ir<br>Appendicitis | nfection |        | LAB<br>IMG<br>DEPT<br>NOTE | <ul> <li>Results 1 of 1</li> <li>CC Items 1</li> </ul>           |     |
| ICU Potential R<br>OM,Eight UTI<br>35 F 119<br>G.2E/2E.214 | act) Jimenez,A<br>Stanley-Smo    | drian    |                                                |          |        | LAB<br>IMG<br>DEPT<br>NOTE | <ul> <li>&gt; Sign Items 1</li> <li>&gt; Other 1 of 1</li> </ul> | 0   |

Upon entering the Orders screen, the user will see the following tabs and pages:

| Orders  |   |       |           | SUBMIT 0 |
|---------|---|-------|-----------|----------|
| CURRENT | • | ENTER | RECONCILE | TRANSFER |

# A) Current Orders

Contains the list of all the orders entered for the patient during the current visit.

| CURRENT                     | •      | ENTER        |         | RECON            | CILE            | TRA           | NSFER         |
|-----------------------------|--------|--------------|---------|------------------|-----------------|---------------|---------------|
|                             |        | Medi         | cations | by Status -      |                 |               | Edit Multiple |
| ORDERS BY CATEGORY          |        |              | PROVID  | ER               | DATE            | STATUS        | + +           |
| ✓ Activity and Restrie      | ctio   | 15           |         |                  |                 |               |               |
| Elevate Head of Bed Routine |        |              | ZZTemp  | olate, InDoctors | 07/12/2020 21:4 | 13 Ordered    | 0             |
| ✓ Assessment and Me         | onit   | oring        |         |                  |                 |               |               |
| CIWA-Ar Alcohol Withdrawal  | As Pe  | er Protocol  | ZZTemp  | olate, InDoctors | 01/02/2021 12:: | LO Active     | 0             |
| POC Capillary Blood Glucose | As D   | rected       | ZZTemp  | olate, InDoctors | 16/01/2021 23:3 | 30 Active     | 0             |
| Protocol Glycemia Manageme  | ent As | Per Protocol | ZZTemp  | olate, InDoctors | 16/01/2021 23:4 | 12 Active     | 0             |
| Weight DAILY                |        |              | ZZTemp  | olate, InDoctors | 16/01/2021 23:4 | 12 Active     | 0             |
| ✓ CT Scan                   |        |              |         |                  |                 |               |               |
| CT Abdomen W Urgent         |        |              | ZZTemp  | olate, InDoctors | 21/03/2021 18:3 | 38 Incomplete | 0             |

# **B) Enter Orders**

The <<Enter>> orders page allows the user to search add new orders and order sets.

| CURRENT 👻                 | ENTER                       | RECONCILE      | TRANSFER         |
|---------------------------|-----------------------------|----------------|------------------|
|                           | Add New                     | Process Orders |                  |
| Favorites                 | Sets 💌 Search All           | Filter: All    | ▼ Pt.Age ✔ Wt. ✔ |
| ☐ ∨ Order Sets            |                             |                |                  |
| ⊕≣ > NICU Genera          | I Admission 😑 Show S        | uggested       | <b>†</b>         |
| <b>⊕</b> ≣ > NICU Retro T | Transfer Admission $\equiv$ | Show Suggested | *                |

#### **C)** Reconcile Orders

The <<Reconcile>> orders page is used to reconcile home medications and visit medications:

- Add new medications as needed during the Admit Reconciliation process.
- Preview the patient's medications and select to continue, hold or stop orders.
- Select reflex orders if they are not pre-selected.

| HISTORICAL                   | ENTER           |     | × RECON      | CILE 🗸        | TRANSFER |
|------------------------------|-----------------|-----|--------------|---------------|----------|
| NF Not Included in Conflicts | Recond          | ile | Add New      | Preview       |          |
| ✓ Medications<br>→ B         | y Generic Nam 🔻 |     |              |               | A        |
| Home Med                     | ications        |     |              | Visit Medicat | ions     |
| Continue A                   | Hold All        |     |              |               |          |
| ramipril 1.25 mg Capsu       | le              |     |              |               |          |
| ? 1.25 mg PO                 |                 |     |              |               |          |
| Last Taken: Unknown          |                 | 0   |              |               |          |
| Continue                     | Hold            | ••• |              |               |          |
| Provider                     |                 |     |              |               |          |
| Source                       |                 |     |              |               |          |
| 🛕 acetaminophen [Ty          | lenol] 325 mg   | (NF | acetaminop   | hen [Tylenol] |          |
| Capsule                      |                 | 32  | 25 mg po qid | PRN           |          |
| 325 mg PO QID PRN for Pa     | in              |     |              |               |          |

#### D) Manage Transfer Routine

The Manage <<Transfer>> routine is used to transfer a patient to a new location and/or level of care. This routine is used for admission, transfer and discharge processes and enables a transfer of accountability, reconciliation of orders, medications, and prescription management.

| HISTORICAL                        |            | ENTER        |       | RECON     | NCILE               | × | TRANSFE | R |
|-----------------------------------|------------|--------------|-------|-----------|---------------------|---|---------|---|
| NF Not Included in Confli         | cts        | Reconcil     | e     | Add New   | Previev             | V |         |   |
| ✓ Current Orders                  |            |              |       |           |                     |   |         | - |
| Admit/ Transfer Order             |            |              | Lane, | James, MD | 25/03/2021<br>09:19 | C | ✓ *New  |   |
| *Provider                         | Lane,Jame  | s Geoffrey A |       |           |                     |   | •       |   |
| *Source                           | Written Or | der          |       |           |                     |   | •       |   |
| *Type of Transfer or<br>Admission |            |              |       |           |                     |   | •       |   |
| Transfer/Admit to Service         |            |              |       |           |                     |   | •       | × |
| $\checkmark$                      |            |              |       |           |                     |   |         |   |

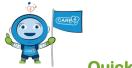

**Quick Tip** 

Upon entering a chart, users may receive a warning screen if allergies, height and weight have not been entered into the system. This information is important to have on record for patient safety, for interaction checking and for medication dose calculations.

| Warning                                                                              |
|--------------------------------------------------------------------------------------|
| The following data items have not been recorded on this patient:<br>Height<br>Weight |
| Allergies Enter Clinical Data Enter Allergies                                        |
| Continue to Orders                                                                   |
|                                                                                      |

# **Enter Allergies/Adverse Reactions**

To enter Allergies and Adverse reactions, click on the <<Enter Allergies>> button and then enter an allergy or adverse reaction to the list. Enter the severity, the status will be defaulted for providers and the reactions. Once complete click the <<Save>> button.

|                         |              |                                       |                                                | Close                                                 |
|-------------------------|--------------|---------------------------------------|------------------------------------------------|-------------------------------------------------------|
| lergy/Adv: Not Recorded |              |                                       |                                                |                                                       |
|                         |              |                                       |                                                |                                                       |
| Q 🗙 Add as U            | Uncoded      |                                       |                                                |                                                       |
| Type <b>^</b>           | Severity     | Reaction                              | Status                                         | Date                                                  |
| Unobtainable            |              |                                       |                                                |                                                       |
| onobrainable            |              |                                       |                                                |                                                       |
|                         |              |                                       |                                                |                                                       |
|                         | Q X Add as I | Q X Add as Uncoded<br>Type • Severity | Q X Add as Uncoded<br>Type A Severity Reaction | Q X Add as Uncoded<br>Type • Severity Reaction Status |

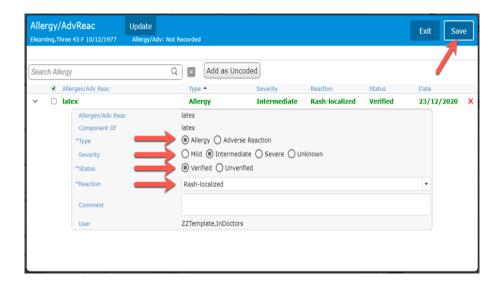

# **Current Orders**

The <<Current>> orders page provides a categorized list of every active order on the patient's account. The status of each order can be managed on this screen.

| Orders - MEDITECH × +                                                |          |                      |                                                  |                                                  |                                |                                   | - 🗆 X                                                |
|----------------------------------------------------------------------|----------|----------------------|--------------------------------------------------|--------------------------------------------------|--------------------------------|-----------------------------------|------------------------------------------------------|
| ← → C                                                                | )1625217 | 34/                  |                                                  |                                                  |                                |                                   | * * 🖰 :                                              |
| E A Chart                                                            | Docu     | ment Orders          | Lischarg                                         | e                                                | <b>///II</b><br>Sign           |                                   | ⊞ 🏟 🛞<br><sub>Menu</sub>                             |
| Orders                                                               |          |                      |                                                  |                                                  | SUBMIT 1                       | G                                 | 0                                                    |
| CURRENT    ENTER  Modical                                            | 1        | RECONC               |                                                  |                                                  | TRANSFER                       |                                   | Fifteen Phyllis<br>F · 02/08/1953<br>HCN# None       |
| Medical                                                              | LIONS Dy | Generic Name▼        |                                                  | Hold Queue                                       | Edit Multiple                  |                                   |                                                      |
| ORDERS BY CATEGORY                                                   | PROVI    | Drug Class           | DATE                                             | STATU                                            | s   🕈 🔶                        | -                                 |                                                      |
| ✓ Care                                                               |          | Generic Name         |                                                  | 2                                                | 3                              | 1.6m<br>100kg                     | BSA:2.16m <sup>2</sup><br>BMI: 39.1kg/m <sup>2</sup> |
| Nurse To Enter: CBC Once<br>Oxygen via Venturi mask Venturi Mask 50% |          | Trade Name<br>Status | Status 19:37 Active<br>Route 6/06/2020 Hold/Resu |                                                  |                                | Acc#<br>VA0000009                 | /20 FULL Resuscitation                               |
|                                                                      |          | Route                |                                                  |                                                  |                                | Search Chart                      |                                                      |
|                                                                      |          | SCH/PRIV             |                                                  | 020 Stop                                         |                                | 1                                 |                                                      |
| Referral MAID Order                                                  | Stanle   | y-Smolka, Nadine     |                                                  | Active<br>View Order De<br>PAPD, FIFTEEN PHYLLIS |                                | /: carrot, Penicillins            | (More ▼ )                                            |
|                                                                      |          |                      | 1                                                |                                                  | ORDER DETA                     | L AUDIT LOG                       |                                                      |
| Used to sort the < <c< p=""></c<>                                    | urren    | t>>                  |                                                  | Order CLAV                                       | CLE Urgent                     | Ordering User                     | ZZTemplate, InDoctors                                |
| order list                                                           |          |                      |                                                  | Ordering Provider ZZTer                          |                                | Ordering Device                   | Tiffany_s_MacBook_Pr                                 |
| _                                                                    |          |                      |                                                  | Order 24/12                                      | /2020 12:18                    | Category                          | Radiology                                            |
| 2 Used to change the s                                               | of       |                      | Start 24/12<br>Status New                        | /2020 12:18                                      | Internal Order<br>Number       | New1001220M-V0-820200406162444309 |                                                      |
|                                                                      |          |                      |                                                  | Relevant Clinical Informatio                     | n:                             |                                   |                                                      |
| Click on the informati                                               | ion io   | on to                |                                                  | Portable?                                        | No                             |                                   |                                                      |
| view order details                                                   |          |                      |                                                  | ** NOTE: Radiology MUST                          | be called when patient is read | y for portable. **                |                                                      |
|                                                                      |          |                      |                                                  |                                                  |                                |                                   |                                                      |

# **Order Status**

On the <<Current>> order page, in the column labeled "Status," each order listed is designated a status. Order statuses are editable. Clicking on the order status will present a drop-down menu.

#### **Order Status Types:**

- Active: Orders that are current and actioned in the system.
- **Hold/Resume:** Use this option to hold or resume orders. Select a check mark next to each order you want to hold or resume and define the Hold/Resume dates before submitting them using the eSign PIN.
  - E.g., a medication can be set to a Hold prior to a patient's procedure.

- **Review:** Use this option to review multiple orders at the same time in accordance with policy.
- Stop: Use this option to stop multiple orders at the same time
- **Complete:** This status indicates that the intervention/procedure has been completed for the patient

For single orders, click on the order status to present a drop-down menu and select the status of choice.

| Orders - MEDITECH ×               | +                        |                 |                           |    |        |                    |            |                                                         | -                  |         | ×         |
|-----------------------------------|--------------------------|-----------------|---------------------------|----|--------|--------------------|------------|---------------------------------------------------------|--------------------|---------|-----------|
| ← → C 🔒 ehrtest.partners4he       | alth.ca/s000124016252173 | 34/             |                           |    |        |                    |            |                                                         | ☆                  | * 8     | ) :       |
| E CA<br>Return To Home            | Chart Docum              | nent Orders     | <b>&amp;</b><br>Discharge |    |        | <b>//a</b><br>Sign | لغ<br>Work |                                                         | \$                 |         | ×<br>lose |
| Orders                            |                          |                 |                           |    |        | SUBMIT 1           | C          |                                                         |                    |         | i         |
| CURRENT -                         | ENTER                    | RECON           | CILE                      |    | Т      | RANSFER            |            | Papd,Fifteen Phyllis<br>67, F · 02/08/1953<br>HCN# None |                    |         | s<br>🎝    |
|                                   | Medications by           | Generic Name 🔻  | ) –                       |    | -      | Edit Multiple      |            | MRN# V                                                  | 0000001            | 08      |           |
| ORDERS BY CATEGORY                | PROVID                   | ER              | DATE                      | ST | ATUS   | Hold/Resume        | ADI        | IN, V.ICU V.I                                           | CU -3              |         |           |
| ✓ Care                            |                          |                 |                           |    |        | Renew              | 1.6        |                                                         | BSA:2.1<br>BMI:39. |         | 2         |
|                                   |                          |                 | 15:53                     |    |        | Review             |            | Acc#                                                    | 0                  | rkg/m   |           |
| Vital Signs Q15MX8,Q30MX12,Q1H    | Stanley                  | -Smolka, Nadine | 16/06/2020                | Ad | tive   | Stop               | v          | A0000009/20                                             | FULL F             | lesusci | tatio     |
|                                   |                          |                 | 17/06/2020                |    |        | Undo               | Se         | rch Chart                                               |                    |         |           |
| Vital Signs ONCE                  | Stanley                  | -Smolka, Nadine | 13:51                     | Ad | tive . | Verify             |            | 1                                                       | N                  |         |           |
| <ul> <li>Communication</li> </ul> |                          |                 |                           |    |        |                    |            | Allergies                                               |                    |         |           |
| Code Yellow Routine               | Stanley                  | -Smolka, Nadine | 28/09/2020<br>11:10       | Ac | tive   | Ø                  |            |                                                         | ā mud              |         |           |
| Code Yellow Routine               | Stanley                  | -Smolka, Nadine | 29/09/2020                | Ac | tive   | Ø                  | Car<br>Per | ncillins                                                | Anxi<br>Anxi       | ,       |           |

Edit multiple orders at once using the <<Edit Multiple>> functionality. Clicking on the <<Edit Multiple>> button presents the user with the following options:

- Link/Unlink: Allows the user to link multiple medication orders in the same group/class. Editing one linked order will prompt the user to assess the other linked order.
- **Renew:** Use this option to renew an order that is about to expire. Orders that are renewable will show at the top of the <<Current Orders>> section highlighted in red. This is used at handover when another physician is taking over care.
- **Undo:** Use this option to reverse individual orders, or reverse multiple orders at the same time.
- Verify: Use this option to verify multiple orders at the same time.

# **Types of Orders**

- Patient Care
- Diet
- Lab
- Medication
- Admission, Discharge and Transfer
- Communication
- Referral
- Consult

• DI

# **Orders and Custom Defined Screens (CDS)**

An extensive list of orders is built within the MEDITECH Expanse Order Management system. Orders are searched for using various method. They can be ordered individually and as a package, also known as an order set. Each order has a "custom defined screen" attached to it that allows you to enter details, instructions and answer questions pertaining to the order. Some of these questions are required, indicated by an Asterix \*. Clicking on the red chevron will reveal additional CDS questions (also known a queries) or details.

| ✓ Computerized To                                | omography                     |      |       |                |                      |   |
|--------------------------------------------------|-------------------------------|------|-------|----------------|----------------------|---|
| 📝 🕻 CT Abdo Pe                                   | lvis Urography                | w wo |       |                |                      |   |
| 🗸 Urgent                                         |                               |      | * New | 23/02/2021 10: | 33                   | ☆ |
| *Relevant Clinica<br>Information:                |                               |      |       |                |                      |   |
| Comment                                          |                               |      |       |                |                      |   |
|                                                  |                               |      |       |                |                      |   |
| ✓ CT Scan                                        |                               |      |       |                | _                    | - |
| ✓ Computerized To ✓ Computerized To ✓ CT Abdo Pe | omography<br>Ivis Urography \ |      |       | Order          |                      | _ |
| Urgent                                           |                               |      | * New | 23/02/2021 10: | 33                   |   |
| Relevant Clir<br>Information:                    | nical                         |      |       |                | Required<br>CDS ques |   |
| Comment                                          |                               |      |       |                | -                    |   |
| Order Receive<br>Time:                           | d Date and                    |      |       |                |                      |   |
| *Start Date                                      | Today                         |      | •     | Other<br>quest |                      |   |
| *Start Time                                      | 10:33                         |      | •     | quoon          |                      |   |

# **Order Directions**

All orders allow you to input order directions. Below are examples of order instructions for selection.

| 📝 🗸 Vital Signs                       | ✓ CT Scan                         | ℝ         ✓ levoFLOXacin         PO |  |  |  |  |
|---------------------------------------|-----------------------------------|-------------------------------------|--|--|--|--|
| · · · · · · · · · · · · · · · · · · · | Computerized Tomography           | ✓ levoFLOXacin [Levaquin]           |  |  |  |  |
| Q4H                                   | 📝 🗸 CT Abdo Pelvis Urography W WO | 250 mg PO Q2D SCH 🚺                 |  |  |  |  |
| 08H                                   | Stat                              | 250 mg PO DAILY SCH 1               |  |  |  |  |
|                                       |                                   | 500 mg PO Q2D SCH 🚺                 |  |  |  |  |
| As Per Protocol                       | Urgent                            | 500 mg PO DAILY SCH 🕕               |  |  |  |  |
| Once                                  | Routine                           | 750 mg PO Q2D SCH 🚺                 |  |  |  |  |
|                                       | DAILY                             | 750 mg PO DAILY SCH 🕕               |  |  |  |  |

• Click on the appropriate direction based on the order type you are choosing.

# **Search for Orders**

### How to Search and Enter a New Order

1. Within the order management screen, click on the <<ENTER>> tab

| Orders      |   |       |         |   |               |          | SUBMIT | 0 |
|-------------|---|-------|---------|---|---------------|----------|--------|---|
| CURRENT     |   |       | ENTER   |   | RECONCILE     | TRANSFER |        |   |
|             |   |       | Add New |   |               |          |        |   |
| Favorites - | 0 | rders | Sets    | • | Q, Search All |          |        |   |

2. Select a method to search for an order or order set using the **Favourites**, **Orders** or **Sets** buttons.

#### a. Favourites

• Orders can be found on the Favourites list.

| Fa             | vorites 🔻 Orders Sets 👻 Search All 🔹 Pt.Age 🗸 | Wt. |
|----------------|-----------------------------------------------|-----|
| P <sub>X</sub> | ✓ Medications                                 |     |
|                | ✓ HYDROmorphone                               |     |
|                | 1 mg PO Q4HR PRN                              | ☆   |
|                | ✓ Tylenol                                     |     |
|                | 325 mg PO Q4HR PRN                            | ☆   |

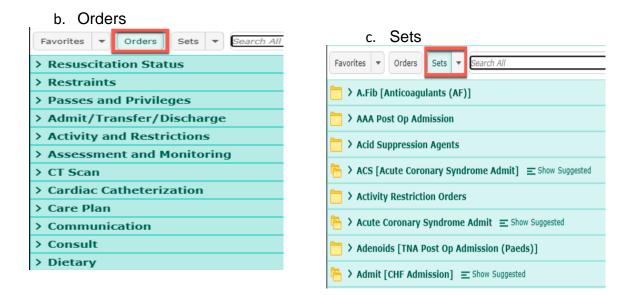

Or...use the "Search All" field and/or "Filter" functions to search for orders.

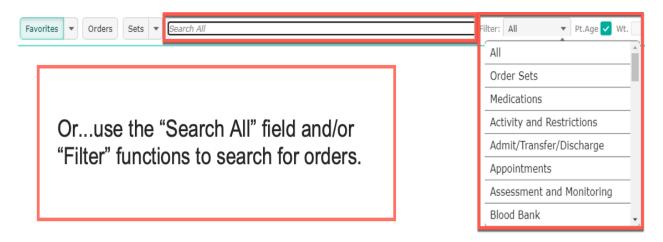

Next to each search result, the icons depicted below can be seen indicating the type of order.

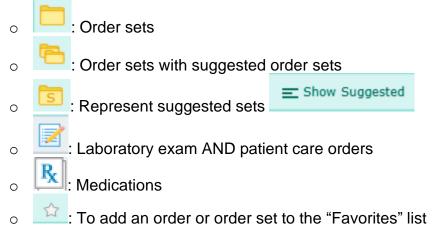

### **Enter New Orders**

#### **Single Order**

To enter a single order type in the full or partial name of the order. This will generate a list of orders containing the typed word.

For Example: Search for <<ur>vinary>> which brings up many results with the word "urinary".

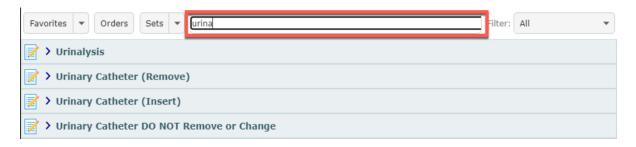

Clicking on the arrow will expand the order and the associated field options to input directions. If the direction is already selected, deselecting it will display the order direction options.

| 2 | ✔ Urinary Catheter (Insert) |                       |
|---|-----------------------------|-----------------------|
| ( | Once                        | $\overleftrightarrow$ |
|   | PRN                         | $\overleftrightarrow$ |

Select the desired direction. The order will default a start date and time of «Now». Clicking on the chevron pointing down will open additional order details.

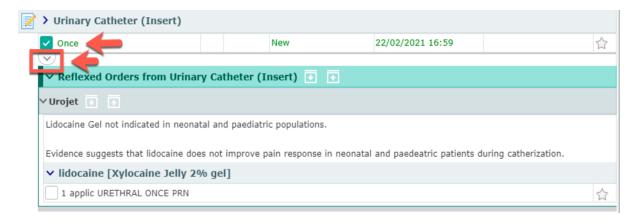

**Quick Tip** 

| Once                     |      |      | New | 23          | /12/2020 18:16 |   | 습 | *                        |         |
|--------------------------|------|------|-----|-------------|----------------|---|---|--------------------------|---------|
|                          |      |      |     |             |                |   |   | ✓ <u>Allergies</u>       |         |
| Catheter Type            |      |      |     |             |                | • |   | carrot                   | Anxiety |
| Catheter Drainage Method |      |      |     |             |                | • |   | Penicillins              | Anxiety |
| Intervention Text        |      |      |     |             |                |   |   | v <u>Problems</u>        |         |
| ntervention rext         |      |      |     |             |                |   |   |                          | ONSET   |
| *Date                    |      | Freq |     | *Start Date | Today          |   | • | Chest cold<br>Chest cold |         |
| 23/12/2020 18:16         | Once |      | •   | *Start Time | 18:16          |   | • | Urinary tract infect     | tion    |
|                          |      |      |     | *Freq       | Once           |   | • | Appendicitis             |         |
|                          |      |      |     | Notify      | Add/View       |   |   | V Home Meds              | i       |
|                          |      |      |     |             |                |   |   |                          |         |
| CARE                     |      |      |     |             |                |   |   |                          |         |
|                          |      |      |     |             |                |   |   |                          |         |

If a selected order is already active on a patient's account when placing a new one that is the same, the order will appear just above the selected direction to let you know the order is redundant.

| US Dopp Venous Lower Ext LT Stat Ordered 14/12/2020 12:55 |  |       |        |            |   |  |  |  |
|-----------------------------------------------------------|--|-------|--------|------------|---|--|--|--|
| Routine                                                   |  | * New | 23/02/ | 2021 10:21 | E |  |  |  |
| *Relevant Clinical<br>Information:                        |  |       |        |            |   |  |  |  |
| Comment                                                   |  |       |        |            |   |  |  |  |

#### **Series Orders**

Orders management functionality allows users to submit a series of orders at a maximum of three (3) consecutive days at a time. To enter a series order, select the type of order and then select the order direction "Daily."

| CURRENT                                                                                                    | •     | E  | ITER RECONCILE |                  |  | TRANSFER         |   |  |  |  |
|----------------------------------------------------------------------------------------------------|-------|----|----------------|------------------|--|------------------|---|--|--|--|
|                                                                                                    |       |    | Add New        | Process Orders   |  |                  |   |  |  |  |
| Favorites <ul> <li>Orders</li> <li>Sets</li> <li>Search All</li> <li>Filter:</li> <li>All</li> <li>Pt.Age</li> <li>Wt.</li> <li>Wt.</li> <li>Search All</li> <li>Search All</li> <li>Sear</li></ul> |       |    |                |                  |  |                  |   |  |  |  |
| 📝 🕒 > Prothrombin Compl                                                                                                    | ex Co | nc |                |                  |  |                  | A |  |  |  |
| ✓ Prothrombin Complex (                                                                                                    | Conc  |    |                |                  |  |                  |   |  |  |  |
| V DAILY                                                                                                    |       | 1  | Series         | 18/03/2021 11:15 |  | 18/03/2021 11:15 |   |  |  |  |

Expand the order screen using the chevron  $\boxed{}$ . Then enter the start date and time and stop date and time. Notice the system limits the series to a maximum count of three (3).

|                     | ders Sets  Sets  Search All         |   |  |  |  |  |  |  |
|---------------------|-------------------------------------|---|--|--|--|--|--|--|
| Specify Antico      | mbin Complex Conc<br>agulant in Use |   |  |  |  |  |  |  |
| *Start Date         | Today                               | • |  |  |  |  |  |  |
| *Start Time         | 11:15                               |   |  |  |  |  |  |  |
| *Freq               | DAILY                               | • |  |  |  |  |  |  |
| *Series<br>Priority | Routine                             | • |  |  |  |  |  |  |
| *Stop Date          | Sat Mar 20                          | • |  |  |  |  |  |  |
| *Stop Time          | 11:15                               | • |  |  |  |  |  |  |
| *Count              | 3                                   | • |  |  |  |  |  |  |
| Notify              | Add/View                            |   |  |  |  |  |  |  |

When the orders are ready to be signed, on the Order Summary, the series order is visible on the list. By expanding the series order, each individual order that is within the series can be seen.

| Order Summar                                        | Order Summary |   |       |                      |           |           |          |  |  |  |  |
|-----------------------------------------------------|---------------|---|-------|----------------------|-----------|-----------|----------|--|--|--|--|
| CURRENT                                             | -             | P | ENTER |                      | F         | RECONCILE | TRANSFER |  |  |  |  |
| ORDERS                                              |               |   |       | DATE                 |           | STATUS    | ALL      |  |  |  |  |
| Bed Request for New Admit Or                        | der           |   |       | 18/03/2              | 021 09:03 | New       | ×        |  |  |  |  |
| Cardio/Respiratory Monitoring NICU/Paeds Continuous |               |   |       |                      | 021 09:03 | New       | ×        |  |  |  |  |
| Complete Blood Count Routine                        |               |   |       | 18/03/2021 10:25 New |           |           | ×        |  |  |  |  |
| Electrolytes Routine                                |               |   |       | 18/03/2              | 021 10:25 | New       | ×        |  |  |  |  |
| Prothrombin Complex Conc E                          | DAILY (3)     |   |       | 18/03/2              | 021 11:15 | Series    | ×        |  |  |  |  |
|                                                     |               |   |       | 20/03/2              | 021 11:15 | -         |          |  |  |  |  |
| Prothrombin Complex Conc DAILY                      |               |   |       | 18/03/2021 11:15 New |           |           | ×        |  |  |  |  |
| Prothrombin Complex Conc DA                         | ILY           |   |       | 19/03/2              | 021 11:15 | New       | ×        |  |  |  |  |
| Prothrombin Complex Conc DA                         | ILY           |   |       | 20/03/2              | 021 11:15 | New       | ×        |  |  |  |  |

# **Order Sets**

When entering admission orders or managing specific conditions, Order Sets can be used to select and enter multiple orders simultaneously.

Order sets selected as favorites will always show up as the first option.

To enter an order set, select the <<Sets>> button. Type the order title in the "**Search All**" field or pick from the alphabetized list of order sets in the scrolling window.

| Favorites <ul> <li>Orders</li> <li>Sets</li> <li>Search All</li> </ul> <li>Filter: All          <ul> <li>Pt.Age</li> </ul> </li> | Wt. |
|----------------------------------------------------------------------------------------------------|-----|
| > A.Fib [Anticoagulants (AF)]                                                                                                    | ☆   |
| AAA Post Op Admission                                                                                                    | ☆   |
| Acid Suppression Agents                                                                                                    | ☆   |
| ACS [Acute Coronary Syndrome Admit] = Show Suggested                                                                             | ☆   |
| > Activity Restriction Orders                                                                                                    | ☆   |
| Acute Coronary Syndrome Admit = Show Suggested                                                                                   | ☆   |

Use the caret beside the **Sets** button to reveal other options for enable a customized search by frequency, name, provider and specialty.

| CURRENT                 | <b>•</b>     | ENTER               | RECONCILE      | TRANSFER                     |
|-------------------------|--------------|---------------------|----------------|------------------------------|
|                         |              | Add New             | Process Orders |                              |
| Favorites 🔻 Orders      | Sets 🔽 Sear  | ch All              | h              | Filter: All 🔹 Pt.Age 🗸 Wt. 🗸 |
| 🚞 🗸 Order Sets          | By Frequency |                     |                |                              |
| <b>©</b> ≣ ≻ NICU Gere  | By Name      | Shov Suggested      |                | *                            |
| <b>©</b> ≣ ≻ NICU Ret o | By Provider  | on 😑 Show Suggested |                | <b>*</b>                     |
|                         | By Specialty |                     |                |                              |

For example, the search by specialty option will change the list to look like below.

| Favorites <ul> <li>Orders</li> <li>Sets</li> <li>Search All</li> </ul> | Filter: | All | • | Pt.Age 🗸 | Wt. | ~ |
|------------------------------------------------------------------------|---------|-----|---|----------|-----|---|
| > Internal Medicine                                                    |         |     |   |          |     | • |
| > Neonatalogy Intensive Care                                           |         |     |   |          |     |   |
| > Neonatology                                                          |         |     |   |          |     | 1 |
| > Nursing                                                              |         |     |   |          |     | 1 |
| > Obstetrics/Gynecology                                                |         |     |   |          |     |   |
| > Oncology                                                             |         |     |   |          |     |   |
| > Orthopaedics                                                         |         |     |   |          |     |   |
| > Otolaryngology (ENT)                                                 |         |     |   |          |     |   |
| > Paediatrics                                                          |         |     |   |          |     |   |

Search by name will list the orders by name. Use the search field to enter the name of the order as shown below.

| CURRENT              | •     | ENTER              | RECONCILE | TRANSFER           |
|----------------------|-------|--------------------|-----------|--------------------|
|                      |       |                    |           |                    |
| Favorites            | Sets  | ▼ chf              | Filter:   | All 🔻 Pt.Age 🗸 Wt. |
| 🖰 > CHF Admission 🗉  | Shov  | v Suggested        |           |                    |
| 📙 > CHF [ED Congesti | ve He | art Failure]       |           |                    |
| CHF [Congestive      | leart | Failure Care Plan] |           |                    |

Clicking on the name of the order set will open the content available within the set. Some sections may be collapsed and you will see only the title of the section. Clicking on the downward pointing chevron will open additional order details.

| Fav | vorites 💌 Orders Sets 💌        | Search All    |             |           | Filter: All | ▼ Pt.Age ✓ Wt. |
|-----|--------------------------------|---------------|-------------|-----------|-------------|----------------|
| Þ   | ⊕≣ > Test Pneumonia Admis      | sion \Xi Show | v Suggested |           |             | ☆ <b>^</b>     |
| 6   | <b>⊕</b> ≣ ∨ Pneumonia Admissi | on Ŧ 🕂        | -           |           | Clear All   | Deselect 🔶 🛧   |
|     | > Reminders                    |               |             |           |             |                |
|     | ✓ Admission                    |               |             |           |             |                |
|     | ✓ Additional Precautions       |               |             |           |             |                |
|     | Order                          |               | New         | 05/04/202 | 21 13:48    |                |
|     | *Precaution Type               | Droplet/Cont  | act         |           |             | •              |
| 6   | Reason                         |               |             |           |             |                |
| L   | $\bigcirc$                     |               |             |           |             |                |

Some sections within the order set may be collapsed and will only show the title of the

section. Click on the arrow beside the title **I** to expand the view and see the available orders, protocols or reminders.

Note: The system is designed to display required and the most pertinent questions

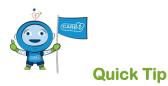

It is very important to select orders and order sets that reflect exactly what you intend to translate to the receiving department. Using orders to represent other orders because you cannot find an order or entering complicated instructions and details in a free text box within the order can make it difficult for the receiving department to understand.

If you find an order but it does not have all the order details in the CDS.

A. Enter the details in the comment or text box.

- B. Keep supplemental order instructions clear and concise.
- C. Document the directions and expected actions.

If you cannot find an order that meet your ordering needs:

- A. Try searching by using an alternate name.
- B. Call the extension of the appropriate department i.e., LAB, Diagnostic Imaging etc. for assistance/direction.

#### Suggested Orders: System Generated

Next to the order set name, you will also see the

"Show Suggested" <sup>E show Suggested</sup> icon. This function allows you to select order sets that can be added to the recently selected one as relevant and supporting orders. To hide the list, just press "Hide Suggested" beside the order set title.

| 🔁 > CHF Admission 😑 Hide Sug | gested |
|------------------------------|--------|
| SUGGESTED ORDER SETS         |        |
| S > Antiemetic Medication    |        |
| s > Bowel Management         |        |
| S > Analgesics/Antipyretics  |        |
| S > Nicotine Replacement     |        |
| S > Allied Health Referrals  |        |
|                              |        |

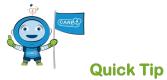

Orders within an order set are grouped by categories or sections and include orders commonly used together for a disease or treatment. Also, individual orders can be added separately to the order list when planning patient treatment and care.

| ⊕≣ > Test Pneumonia   | Admission = Show St | uggested |           |           |          | ☆ |
|-----------------------|---------------------|----------|-----------|-----------|----------|---|
| 🕩 🕶 🗸 Pneumonia Ad    | mission 💽 🕂 =       |          | (         | Clear All | Deselect | * |
| > Reminders           |                     |          |           |           |          |   |
| ✓ Admission           |                     |          |           |           |          |   |
| ✓ Additional Precauti | ons                 |          |           |           |          |   |
| 🔽 Order               |                     | New      | 05/04/202 | 1 13:48   |          |   |
| *Precaution Type      | Droplet/Contact     |          |           |           | •        |   |
| Reason                |                     |          |           |           |          |   |

There are some orders within the order set, that are pre-selected for easier ordering and click avoidance. These pre-selected orders can be edited if needed or de-selected if the order is irrelevant to for patient care.

If an order is entered in active status and is redundant or related to a previously entered order, a "**Similar order**" notice will appear to alert you that the order may need to be reviewed before submitting. This mitigates order conflicts or duplication. Clicking the blue text will provide additional details.

| ✓ Admit as Inpatient                       | ÷ |
|--------------------------------------------|---|
| > Admit/Bed Request Similar Order Selected |   |

If there are duplicate orders or medication contraindications, within the order detail and on Reference Region a conflict indicator may display. These indicators and conflict messages are identified by a red box on the right, and a yellow or red exclamation mark icon within the order string.

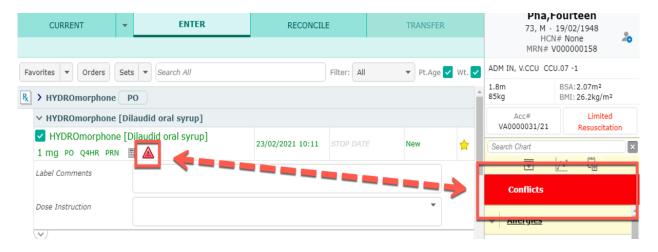

## **Reflex Sets**

Reflex order sets are groups of orders that are automatically added or triggered when selecting an order. The order is supplemented with other orders that are required to complete patient care.

E.g., Restraint removal for the order "Remove Restraints."

| Remove Restraints          |                    |                  |          |
|----------------------------|--------------------|------------------|----------|
| Once                       | New                | 22/02/2021 18:00 |          |
| <b>~</b> )                 |                    |                  |          |
| ✓ Reflexed Orders from Rem | ove Restraints 💽 🖪 |                  | Deselect |
| 🗸 Restraint Removal 💽 💽    |                    |                  |          |
|                            | ts                 |                  |          |
| Stop and Remove Restrain   |                    |                  |          |

Reflex orders that are selected will be filed along with the other orders. Reflex set preselected options can be can edited and deselected.

### **Convenience Sets**

Convenience sets are orders that are added below an order, placed in a way to support convenient access to common orders.

| 🕙 Orders - MEDITECH 🛛 🗙 🚻 Digoxin Oral: Uses, Side E                            | × G high risk medications - G × G medicati | ion interactions $\vee$ $	imes$ $\mid$ $	extbf{M}$ Hypertension | Medication ×   +                             | _ EN English                                            |
|---------------------------------------------------------------------------------|--------------------------------------------|-----------------------------------------------------------------|----------------------------------------------|---------------------------------------------------------|
| ← → C                                                                           | 2734742/                                   |                                                                 |                                              | * * 😝 :                                                 |
|                                                                                 | art Document Orders Discharge              | <b>//a</b><br>Sign                                              | ≣<br>Workload Mer                            |                                                         |
| Orders                                                                          |                                            | SUBMIT 2                                                        |                                              | 1                                                       |
| CURRENT - ENTER                                                                 | RECONCILE                                  | TRANSFER                                                        | 73, M ·<br>HCN                               | ourteen<br>19/02/1948<br># None <b>20</b><br>2000000158 |
| Favorites                                                                       |                                            | Filter: All                                                     | ADM IN, V.CCU CCU                            | J.07 -1                                                 |
| ED Fever [ED R/O sepsis less than 1]                                            | m] Next Reg Field > Clea                   | r All Deselect                                                  | 1.8m<br>85kg                                 | BSA:2.07m <sup>2</sup><br>BMI: 26.2kg/m <sup>2</sup>    |
|                                                                                 | Next Req field 7 Clea                      | r All Deselect 🛧                                                | Acc#<br>VA0000031/21                         | Limited<br>Resuscitation                                |
| ✓ If sepsis suspected:                                                          |                                            |                                                                 | Search Chart                                 | ×                                                       |
| Use ampicillin with gentamicin or tobramycin.                                   |                                            |                                                                 |                                              | ~ G                                                     |
| > Medications: Ampicillin                                                       |                                            |                                                                 | V <u>Allergies</u>                           |                                                         |
| > Medications: Gentamicin                                                       |                                            |                                                                 | codeine                                      | Abdominal Pain                                          |
| Referral to Pharmacy Order                                                      | Ordered 11/                                | /02/2021 10:27                                                  | Penicillins                                  | Hives                                                   |
| > Medications: Tobramycin                                                       |                                            |                                                                 | V Problems                                   |                                                         |
| Referral to Pharmacy Order                                                      | Ordered 11/                                | /02/2021 10:27                                                  |                                              | ONSET                                                   |
| ✓ If meningitis suspected:<br>Add cefotaxime instead of gentamicin or tobramyci | n in combination with ampicillin.          |                                                                 | Hyperkalemia<br>Asthma<br>UTI (urinary tract |                                                         |
| > Medications: Cefotaxime                                                       |                                            |                                                                 | infection)<br>Hypertension                   |                                                         |

## Reminders, Evidence-Based Links, Clinical, Decision, Statements & Protocols

Some order sets have other features such as:

- Reminders
  - This section includes recommendations from agencies, professional associations or the Ministry of Health and Long-Term Care to ensure patients receive the most appropriate and necessary treatment. The text in the reminders is only visible from the order set, it does not go anywhere when the set is saved.
- Links
  - Provides access to evidence-based documents are accessible when clicking on the blue globe on the right side of the order.

| → ED STEMI Fibronolysis Therapy 💽 💽 😑                                                            | Next Req Field                | > Clear All             | Deselect 🔶                     |
|--------------------------------------------------------------------------------------------------|-------------------------------|-------------------------|--------------------------------|
| ✓ Reminders                                                                                      |                               |                         |                                |
| Do not give fibrinolysis if primary PCI criteria is met (see STEMI P-PCI Or                      | der Set).                     |                         |                                |
| This order set is for patients who present less than 12 hours (may consid<br>exceeds 60 minutes. | ler 12 - 24 hours) of STEMI s | ymptoms whose transport | time to a primary PCI facility |
| Initiate within 30 minutes of arrival.                                                           |                               |                         | $\frown$                       |
| CorHealth Ontario STEMI Resources                                                                |                               |                         |                                |
| CorHealth Ontario Cardiac QPMM Resources                                                         |                               |                         |                                |
| Exclusion Criteria                                                                               |                               |                         | $\mathbf{V}$                   |
| ABSOLUTE CONTRAINDICATIONS                                                                       |                               |                         |                                |
| - History of any intracranial hemorrhage                                                         |                               |                         |                                |
| - History of ischemic stroke within past 3 months (except acute ischemic                         | stroke within 4.5 hours of pr | esentation)             |                                |

#### Protocols

 Protocols are attached to orders and order sets to provide decision support for the receiver of the order. To view a protocol, select the "P" icon. You must apply a checkmark beside the

| 🗸 Bowel Management 🛨 🚹                                                                                                    | Next Req Field                                  | >      | Clear All | X    |
|----------------------------------------------------------------------------------------------------|-------------------------------------------------|--------|-----------|------|
| > Reminders                                                                                                    |                                                 |        |           |      |
| ✓ Choosing Bowel Management Protocol                                                                                                    |                                                 |        |           |      |
| EXCLUSION Criteria:                                                                                                    |                                                 |        |           |      |
| - Bowel surgery in the last year, or ileus, or Ogilvie Syndrome                                                                                                    |                                                 |        |           |      |
| - Patients with diarrhea                                                                                                    |                                                 |        |           |      |
| - Paediatric Patients                                                                                                    |                                                 |        |           |      |
| ✓ Protocol Bowel Management                                                                                                    |                                                 |        |           |      |
| As Per Protocol                                                                                                    |                                                 |        |           |      |
| > NO protoco                                                                                                    |                                                 |        |           |      |
| ew Protocol                                                                                                    |                                                 |        |           | Clos |
|                                                                                                    |                                                 |        |           |      |
| ocol Bowel Management<br>1: 16/12/2020 10:04 Stop:                                                                                                    |                                                 |        |           |      |
|                                                                                                    |                                                 |        |           |      |
| t: 16/12/2020 10:04 Stop:                                                                                                    | Protocol                                        |        |           |      |
| E: 16/12/2020 10:04 Stop:<br>B <i>i</i> U >                                                                                                    | l movement ty                                   | pe 3,  | 4, 5      |      |
| B i U ><br>Bowel Management<br>Goal for this Protocol: Patient has a bowel                                                                                                    | l movement ty                                   | pe 3,  | 4, 5      |      |
| B i U ><br>Bowel Management<br>Goal for this Protocol: Patient has a bowel<br>(Bristol Stool Chart) at a minimum of every                                                            | l movement ty<br>2 to 3 days                    | . ,    | ,         |      |
| B i U ><br>Bowel Management<br>Goal for this Protocol: Patient has a bowel<br>(Bristol Stool Chart) at a minimum of every<br>Directions<br>• This protocol must be ordered by the Ma | l movement ty<br>2 to 3 days<br>ost Responsible | e Prov | vider     | 5    |

## **Medical Directives**

Medical directives are built in order management for you to view as a reference. The scope of the implementer is identified within the directive. All medical directives include definitions about who can action the directive, population criteria, inclusion and exclusion criteria and instructions.

| ∨ MEDIR ED Topical Anesthetic 💽 💽                                                  | Next Req Field >            | Clear All           |
|------------------------------------------------------------------------------------|-----------------------------|---------------------|
| ✓ Implementer                                                                      |                             |                     |
| All registered nursing staff working in the Emergency Department who have the      | e knowledge, skill and judg | ement to initiate t |
| medical directive                                                                  |                             |                     |
| ✓ Population                                                                       |                             |                     |
| Patient 18 years and older in the Emergency Department requiring intervention      | to minimize pain and disc   | omfort during any   |
| the following:                                                                     |                             |                     |
| 1) Simple lacerations expected to require sutures, staples, or tissue adhesive;    |                             |                     |
| 2) Minor dermal procedures (including venipuncture, intravenous initiation, acce   | essing subcutaneous impla   | nted ports);        |
| 3) Lumbar puncture                                                                 |                             |                     |
| ✓ Inclusion and Exclusion Criteria                                                 |                             |                     |
| Inclusion                                                                          |                             |                     |
| Patient 18 years and older in the Emergency Department                             |                             |                     |
| Dationt or substitute decision malver has given concent to initiate this medical d | Iractiva                    |                     |

#### **Process Multiple Orders at Once**

Order Management provides the ability for a user to select multiple orders at one time,

to manage and process them on the Process Orders screen. Use the add/plus

icon to the right of each order string to select the order. This will place the order on the process order screen which allows you to make edits to all of the orders selected at once. An analogy for the Process Orders screen can be thought of as a shopping cart where all of the selected items are put in the cart to be checked out at the cashier.

| <ul><li>Orders</li></ul>                                                                                                    |        |         |                |  | SUBMIT 7 |  |  |  |
|----------------------------------------------------------------------------------------------------|--------|---------|----------------|--|----------|--|--|--|
| CURRENT                                                                                                    | -      | ENTER   | RECONCILE      |  | TRANSFER |  |  |  |
|                                                                                                    |        | Add New | Process Orders |  |          |  |  |  |
| Favorites <ul> <li>Orders</li> <li>Sets</li> <li>Search All</li> <li>Filter:</li> <li>All</li> <li>Pt.Age </li> <li>W</li> </ul> |        |         |                |  |          |  |  |  |
| 🛅 🖸 > A.Fib [Anticoag                                                                                                    | ulants | s (AF)] |                |  | ☆ 1      |  |  |  |
| C AAA Post Op Admission                                                                                                    |        |         |                |  |          |  |  |  |
| C Acid Suppression                                                                                                    | on Age | ents    |                |  | ☆        |  |  |  |

When the orders are selecting using the **add/plus** icon <sup>1</sup> they will change into checkmarks and then be added to the Process Orders Tab.

| CURRENT                                 | -     | ENTER                    | RECONCILE      |         | TRANSFER             |  |  |  |
|-----------------------------------------|-------|--------------------------|----------------|---------|----------------------|--|--|--|
|                                         |       | Add New                  | Process Orders |         |                      |  |  |  |
| Favorites   Orders  Se                  | ets 🔻 | Search All               |                | Filter: | All 🔹 Pt.Age 🗸 Wt. 🗸 |  |  |  |
| ✓ Surgery                               |       |                          |                |         |                      |  |  |  |
| 🔁 🕀 > Colorectal Post                   | Op .  | mission 😑 Show Suggested |                |         |                      |  |  |  |
| 🛅 ❶≣ ≻ Free Flar rEST                   | Breas | st Reconstruction RVH]   |                |         | <u>ل</u>             |  |  |  |
| SURG Post Op Admission → Hide Suggested |       |                          |                |         |                      |  |  |  |
| SUGGESTED DRDER SETS                    |       |                          |                |         |                      |  |  |  |
| ि 🔗 ک Bowel Managem                     | ent   |                          |                |         |                      |  |  |  |

Select the Process Orders screen to view all of the selected orders and make the modifications to the all on one screen. Scrolling in the screen will allow you to view all of the orders.

| <ul> <li>Referral Physiotherapy</li> <li>Referral Wound Care Sp</li> <li>Order</li> <li>Bowel Management</li> <li>Reminders</li> <li>Choosing Bowel Manage</li> <li>EXCLUSION Criteria:</li> </ul>                                                          | pecialist                          | RECONCILE  Process Orders | Clear All  | TRANSFER |
|----------------------------------------------------------------------------------------------------|------------------------------------|---------------------------|------------|----------|
| <ul> <li>Referral Physiotherapy</li> <li>Referral Wound Care Sp</li> <li>Order</li> <li>Bowel Management</li> <li>Reminders</li> <li>Choosing Bowel Manage</li> <li>EXCLUSION Criteria:         <ul> <li>Bowel surgery in the last y</li> </ul> </li> </ul> | sion • •                           | Process Orders            | Clear All  | Deselect |
| Referral Wound Care Sp     Order      Bowel Management     Reminders      Choosing Bowel Manage EXCLUSION Criteria:     Bowel surgery in the last y                                                                                                    | pecialist                          |                           | Clear All  | Deselect |
| Referral Wound Care Sp     Order      Bowel Management     Reminders      Choosing Bowel Manage EXCLUSION Criteria:     Bowel surgery in the last y                                                                                                    | pecialist                          |                           | _          |          |
| Reminders     Choosing Bowel Manage EXCLUSION Criteria:     Bowel surgery in the last y                                                                                                    |                                    |                           |            | ,<br>    |
| EXCLUSION Criteria:<br>- Bowel surgery in the last y                                                                                                    | ement Protocol                     |                           |            |          |
| - Bowel surgery in the last y                                                                                                    |                                    |                           |            |          |
| - Paediatric Patients                                                                                                    | year, or ileus, or Ogilvie Syndrom | ıe                        |            |          |
| ✓ Protocol Bowel Manage                                                                                                    | ement                              |                           |            |          |
| Protocol Bowel Management As                                                                                                    | s Per Protocol                     | Active                    | 01/02/2021 | 12:22    |
| Protocol Bowel Management As                                                                                                    | s Per Protocol                     | Active                    | 16/01/2021 | 23:57    |
| As Per Protocol P                                                                                                    |                                    |                           |            |          |

# Adding Orders to Favourites List

To add an order as a Favorite, search for the order and then click on the white star to

the right of the order string  $\stackrel{\text{left}}{\simeq}$ . Doing so will change the star colour to yellow  $\stackrel{\text{left}}{\simeq}$  and subsequently add it to the "Favorites" order list.

| Favorites          Orders     Sets          Sets | earch All | Filter: All      | ▼ Pt.Age ✓ Wt. |
|--------------------------------------------------|-----------|------------------|----------------|
| 📝 🕒 🗸 CBC [Complete Blood Cou                    | nt]       |                  |                |
| Stat                                             |           |                  |                |
| Urgent                                           |           |                  | $\sim$         |
| Routine                                          | New       | 01/03/2021 12:48 | ☆              |
| Timed                                            |           |                  | ☆<br>☆         |

To remove the order from the "Favorites" list, click the star again to remove the yellow highlight.

| Favorites                         | Search All | Filter: All      | ▼ Pt.Age ✔ Wt. |
|-----------------------------------|------------|------------------|----------------|
| 📝 > Laboratory                    |            |                  |                |
| $\odot$ $\sim$ Complete Blood Cou | int        |                  |                |
| Routine                           | New        | 01/03/2021 12:48 | 📩              |
| $\checkmark$                      |            |                  |                |

When creating a favourite order, options within the order can be preset. For example, in the order set below, all of the orders and settings within are preselected before clicking on the star. Once all of the details in the order are set within the order strings and the fields within (CDS), the star can be selected and will always be default with these settings when the favourite is selected.

| CURRENT -                   | ENTER               | RECONCILE      |            | TRANSFE         | ER      |
|-----------------------------|---------------------|----------------|------------|-----------------|---------|
|                             | Add New             | Process Orde   | ers        |                 |         |
| Favorites   Orders  Sets    | Search All          | Filt           | er: All    | ▼ Pt.Age        | 🗸 Wt. 🗸 |
| └── ∨ Order Sets            |                     |                |            |                 | -       |
| <b>⊕</b> ≣ ∨ NICU General A | dmission 💽 🛨        | i <del>-</del> | Clea       | r All Deselec   | -       |
| Complete Blood Count        | : Routine           | Ordered        | 1          | 8/01/202 02:49  | -/      |
| Complete Blood Count        | Routine             | Ordered        | 2          | 1/ /2020 02:26  |         |
| Routine                     | Ne                  | w              | 18/03/ 21  | 10:25           |         |
| *Provider                   | Karasmanis,George   |                |            | •               |         |
| *Source                     | Written Order       |                |            | -               |         |
| $\checkmark$                |                     |                |            |                 |         |
| Electrolytes Includes:      | NA,K,Chloride al Co | D2,Anion Gap   |            |                 |         |
| > Electrolytes              |                     |                |            |                 |         |
| Electrolytes Routine        |                     | Ordered        | 0          | 7/01/2021 22:50 |         |
| Routine                     | Ne                  | w              | 18/03/2021 | 10:25           |         |
| *Provider                   | Karasmanis,George   |                |            | -               |         |
| *Source                     | Written Order       |                |            | -               |         |
|                             |                     |                |            |                 |         |

# Suggested Orders: Send to/Receive from Other Providers and Care Team Members

Within Order Management the Hold Queue functionality can be used to suggest orders to other providers. It is also used to receive and manage suggested orders from other team members.

Orders can be suggested from one Provider to another or Providers can receive suggested orders from other team members using the Hold Queue functionality.

To enter suggested orders, select the **Hold Queue** tab and then select "**Add New Event.**"

| Orders     |   |         |               |         | SUBMIT 0 |
|------------|---|---------|---------------|---------|----------|
| HOLD QUEUE | • | ENTER   | RECONCILE     |         | TRANSFER |
|            |   | Summary | Add New Event |         |          |
| ORDERS     |   |         | ORDERING PH   | YSICIAN | DATE     |

Select the field, "Event Reason" and select the option Suggested Order (Physician to Physician). Then select a facility and an event date.

| Return To Home           |                    | Chart                              | Document     | Orders  | Lischarge |  |         | <b>//</b><br>Sigr |
|--------------------------|--------------------|------------------------------------|--------------|---------|-----------|--|---------|-------------------|
| 🛛 Hold Queue             |                    |                                    |              |         | €"        |  | SUBMIT  | 0                 |
|                          |                    | Event                              |              | Add New |           |  |         |                   |
| ✓ New Hold Queue Ev      | ent                |                                    |              |         |           |  |         |                   |
| *Event Reason (Required) |                    |                                    |              |         |           |  | -       | J                 |
| *Facility (Required)     | Direct Admission   | Direct Admission                   |              |         |           |  |         |                   |
|                          | PACU Anesthesia    | Orders                             |              |         |           |  |         | )                 |
| Entered Date             | Post-Op Anestesia  | Post-Op Anestesia Inpatient Orders |              |         |           |  |         |                   |
| *Event Date (Required)   | Pre Admission Clir | nic (PAC)                          |              |         |           |  | ☆▼      | J                 |
| ✓ Hold Queue Orders      | Pre-Op Orders (Da  | ay of Surgery                      | ()           |         |           |  | 🔓 r Gre | oups              |
| ORDERS NAME              | Suggested Order (  | (Physician-to                      | -Physician)  |         |           |  | ☆       | <b>+</b>          |
|                          | Suggested Orders   | (Non-Provid                        | er Clinician | )       |           |  | 습       |                   |

| 🛛 Hold Queue           |                |                            |         |     | SUBMIT 0 |     |                |                      |
|------------------------|----------------|----------------------------|---------|-----|----------|-----|----------------|----------------------|
|                        |                | Event                      | Add New |     |          |     | Time Frame     | Cancel Save          |
| ✓ Suggested Order (Phy | sician-to-Pl   | nysician)                  |         |     |          |     | O∏Today<br>○ 1 | ○ Calendar<br>○ Days |
| *Event Reason          | Suggested Orde | er (Physician-to-Physician | n)      |     | •        |     | 02             | O Weeks              |
| *Facility (Required)   |                |                            |         |     | <b></b>  | _   | Оз             | () Months            |
| Entered Date           | Collingwood    | General Hospital           |         | CGH |          |     | Q 4            | 🔿 Clear              |
| *Event Date (Required) | Georgian Ba    | y General Hospital         |         | GBH | -        |     | 05             |                      |
|                        | Headwaters     | Health Care Centre         |         | HHC |          |     | 06             |                      |
| V Hold Queue Orders    | Royal Victori  | a Regional Health          |         | RVH | r Groups | Ī . | 🔿 Keypad       |                      |

| 🛛 Hold Queue                    |             |              |       |        |               |            |                | SUBMIT   | 1   |
|---------------------------------|-------------|--------------|-------|--------|---------------|------------|----------------|----------|-----|
|                                 |             | E            | vent  | Add    | New           |            |                | 1        |     |
|                                 |             | Add          | New   | Proces | ss Orders     |            |                |          |     |
| Favorites 💌 Orders Sets         | Search /    | 4//          |       |        |               | Filter: Al | I <del>•</del> | Pt.Age 🗸 | Wt. |
| 📝 👀 🕻 CT Abdo Pelvis Urog       | Iraphy W W  | 10           |       |        |               |            |                |          |     |
| 📝 🕒 🕻 CT Abdomen Biopsy         |             |              |       |        |               |            |                |          |     |
| 📝 🕀 🕻 > CT Abdomen Pelvis       | w           |              |       |        |               |            |                |          |     |
| Urgent                          |             |              | * New |        | Upon Activate | 9          |                |          | ☆   |
| *Provider                       | Karasmanis  | ,George Nicł | nolas |        |               |            |                | -        |     |
| *Source                         | Written Ord | er           |       |        |               |            |                | -        |     |
| *Relevant Clinical Information: |             |              |       |        |               |            |                |          |     |
| Patient Pregnant?               | Yes No      |              |       |        |               |            |                |          |     |
| Comment                         |             |              |       |        |               |            |                |          |     |
| $\checkmark$                    |             |              |       |        |               |            |                |          |     |

| Hold Queue                 |       |            |        | SAVE 1 |
|----------------------------|-------|------------|--------|--------|
|                            | Event | Add New    |        | ••••   |
| ORDERS                     | STA   | RT DATE    | STATUS | × ALL  |
| CT Abdomen Pelvis W Urgent | Upo   | n Activate | New    | ×      |

The receiving provider is notified of Hold Queue order on the status board or tracker. The next step is to review the order to **Activate**, **Future Activate** or **Edit** the suggested order.

Select the **Hold Queue** notification on the Rounds Patients List.

| Rounds P                                                  | atients 12        | <u>2</u> 4                       |            |                                          |                                                               | Rounding S |
|-----------------------------------------------------------|-------------------|----------------------------------|------------|------------------------------------------|---------------------------------------------------------------|------------|
| Elearning,O.<br>40 F<br>V.SR2/SR2<br>SUR                  | 156               | Niles-Quee<br>Home Meds N        | Hold Queue | Singwi,Sanje<br>Karasmanis,G             | Abdominal pain<br>Post-op pain<br>Preop testing               | Testing    |
| <mark>OM,Nine</mark><br>64 M<br><b>W.EWINGA.</b> .<br>MED | <b>SOB</b><br>204 | Nicholas,An                      | Hold Queue |                                          |                                                               |            |
| PAPD,FIFTE.<br>67 F<br>V.ICU/ICU<br>MED                   | 346               | Ma,Maria<br>(ALC)<br>Home Meds N | Hold Queue | Ma,Maria<br>Karasmanis,G<br>Stanley-Smol | NASH (nonalcoholi<br>CAD (coronary arte<br>CAD (coronary arte |            |

| Orders                             |        |            |          |                                      |            |          |      | SUBMIT          | 0   |
|------------------------------------|--------|------------|----------|--------------------------------------|------------|----------|------|-----------------|-----|
| HOLD QUEUE                         | •      |            | ENTER    | RE                                   | CONCILE    |          |      | TRANSFER        |     |
|                                    |        |            | Summary  | Add New I                            | Event      |          |      |                 |     |
| ORDERS                             |        |            |          | ORI                                  | DERING PHY | YSICIAN  | DATE | ÷               |     |
| ✓ Suggested Order (Pł              | nysio  | ian-to-Phy | ysician) |                                      | _          | Edit     | 1    | 18/03/2021      | 🧿 🗙 |
| ✓ Hold Queue Ord                   | ers    |            |          |                                      |            | Activate | •    | Future Activate |     |
| CT Abdomen Pelvis W U              | Irgent |            |          | Karasmanis, George, 1D Upon Activate |            |          |      |                 |     |
|                                    |        |            |          | Confirmatio                          | on         |          |      |                 |     |
|                                    |        |            |          |                                      |            |          |      |                 |     |
| Activate orders for Today and Now? |        |            |          |                                      |            |          |      |                 |     |
|                                    |        |            |          |                                      |            | Yes      | No   |                 |     |

Activating the order will change the status to "Activated."

| ~ S | Suggested Order (Physician-to-Physician) |                    | 18/03/2021 🥡     |
|-----|------------------------------------------|--------------------|------------------|
|     | v Hold Queue Orders * Activated *        |                    |                  |
|     | CT Abdomen Pelvis W Urgent               | Karasmanis, George | 18/03/2021 17:32 |

#### Select the **Current** tab to see the order present on the current orders list.

| CURRENT -                  | ENTER  | RECONCILE                | TRANSFER           |
|----------------------------|--------|--------------------------|--------------------|
|                            |        |                          | Edit Multiple      |
| ORDERS BY CATEGORY         | PROVIE | DATE                     | STATUS 💽 💽         |
| ✓ CT Scan                  |        |                          |                    |
| CT Abdomen Pelvis W Urgent | Karasn | nanis, George 18/03/2021 | 17:32 Incomplete 🥡 |
|                            |        |                          |                    |

# **Submitting Orders**

Once you have selected all order and order sets. Click on the "**Submit**" button **SUBMIT** 17. It will take you to the Order Summary screen, a preview of all of your selected orders. Some order CDS's may be missing information. Any orders with red text or the presence of the "**Next Req Field**" button indicates undocumented required field within an order's CDS.

| Order Summar                 | ry |       |         |           |        | SAVE 17          |
|------------------------------|----|-------|---------|-----------|--------|------------------|
| CURRENT                      | •  | ENTER |         | RECON     | ICILE  | TRANSFER         |
|                              |    |       |         |           |        | Next Req Field > |
| ORDERS                       |    |       | DATE    |           | STATUS | × ALL            |
| Cardiac Monitoring Continuou | us |       | 23/02/2 | 021 12:06 | New    | ×                |
| Intake and Output Strict Q1H | HR |       | 23/02/2 | 021 12:06 | New    | ×                |
| Vital Signs PROTOCOL         |    |       | 23/02/2 | 021 12:06 | New    | ×                |
| Notify MRP PRN               |    |       | 23/02/2 | 021 12:06 | New    | ×                |
| NPO Diet (V)                 |    |       | 23/02/2 | 021 12:06 | New    | ×                |
| ECG 12 Lead Urgent           |    |       | 23/02/2 | 021 12:06 | New    | ×                |
| Basic Metabolic Panel Urgent | :  |       | 23/02/2 | 021 12:06 | New    | ×                |
| Blood Culture Urgent         |    |       | 23/02/2 | 021 12:06 | * New  | ×                |
| Complete Blood Count Urgen   | nt |       | 23/02/2 | 021 12:06 | New    | ×                |
| Lactate (Lactic Acid) Urgent |    |       | 23/02/2 | 021 12:06 | New    | ×                |
| Urinalysis Urgent            |    |       | 23/02/2 | 021 12:06 | New    | ×                |
| Venoue Blood Gae Lirdent     |    |       | 23/02/2 | 021 12:06 | New    |                  |

# **Sign Orders**

To save and activate order, click the "**Save**" button. This will prompt the esign PIN field to display. Enter the **PIN** number and type the <<Enter>> key on the keyboard.

| Orders - MEDITECH ×          | +                   |                            |           |                     |                                 | ± п х                          |
|------------------------------|---------------------|----------------------------|-----------|---------------------|---------------------------------|--------------------------------|
| ← → C 🔒 ehrtest.partners4he  | alth.ca/s0005233343 | 162725/                    |           |                     |                                 | ☆ <b>* ⊖</b> :                 |
| Return To                    | Chart Docume        | nt Orders                  | Lischarge | j <b>/a</b><br>Sign | U     U       Vorkload     Menu | Close                          |
| Order Summary                |                     |                            |           | SAVE                | 4                               | 0                              |
| CURRENT 👻                    | ENTER               | RECON                      |           |                     | 26, F · 0                       | rtynine<br>1/03/1995<br>* None |
| ORDERS                       | DATE                |                            | STATUS    | × ALL               |                                 | 00000389                       |
| Diabetes Care Plan DAILY     | 01/03               | /2021 13:47                | New       | ×                   | ADM IN, M.MEDIC                 | AL 104-B                       |
| Clear Fluid Diet (M)         |                     | 01/03/2021 17:45<br>Dinner |           | ×                   | Acc#<br>MA0000029/20            | Code Status Not<br>Ordered     |
| Complete Blood Count Routine | 01/03               | 01/03/2021 13:47           |           | ×                   | MA0000029/20                    | Hx Avail                       |
| aluminum/magnesium/          | 01/03               | /2021 13:47                | New       | ×                   | Search Chart                    | ×                              |
| 15 ml po q6hr prn 🕕          | 01,00               | ,2021 10117                |           |                     | <b></b>                         |                                |
|                              |                     | /2021 13:46                |           |                     | V Allergies                     | <u>^</u>                       |
|                              | after               | 14 days                    |           |                     | <u> </u>                        |                                |

# **Editing, Removing and Cancelling Orders**

New orders that are not saved can be removed from the order summary screen by clicking on the white and grey "**X**" to the right of the order.

| ORDERS                        | DATE             | STATUS | × ALL |
|-------------------------------|------------------|--------|-------|
| Cardiac Monitoring Continuous | 23/02/2021 12:06 | New    | ×     |
| Intake and Output Strict Q1HR | 23/02/2021 12:06 | New    | ×     |
| Vital Signs PROTOCOL          | 23/02/2021 12:06 | New    | ×     |

To edit new orders, click on the order title and expand the order using the chevron. Make the changes to the order as necessary such as instructions, date and time. This can also be done from the Current order screen.

On the **Current** order tab and screen orders can be edited or stopped. Also, the status of individual orders or multiple orders can be changed by clicking on an order status or using the "**Edit Multiple**" button.

| CURRENT                                 | -      | ENTER              |             | RECO        | NCILE         |      |        | TRANSFER |          |
|-----------------------------------------|--------|--------------------|-------------|-------------|---------------|------|--------|----------|----------|
|                                         |        |                    | Medications | by Status - |               |      |        | Edit     | Multiple |
| ORDERS BY CATEGORY                      |        |                    | PROVID      | ER          | DATE          |      | STATU  | 5 🔸      | + 4      |
| V New Orders                            |        |                    |             |             | 23/92/2921 12 |      |        | Hold/Re  | sume     |
| Urinalysis Urgent                       |        |                    | me          |             | 23/02/2021 12 |      |        | Link/Unl | ink      |
| Venous Blood Gas Urgent                 |        |                    | me          |             | 23/02/2021 12 | 2:06 | New    | Renew    |          |
| Peripheral IV/ Saline Lock (In          | ns./Ma | aint.) Order       | me          |             | 23/02/2021 12 | 2:06 | New    | Review   |          |
| Urinary Catheter (Insert) PR            | N      |                    | me          |             | 23/02/2021 12 | 2:06 | New    | Stop     |          |
| Oxygen Administration and S             | SpO2   | Target As Directed | me          |             | 23/02/2021 12 | 2:04 | New    | Undo     |          |
| Oxygen Administration and S             | 5pO2   | Target As Directed | me          |             | 23/02/2021 12 | 2:06 | New    | Verify   |          |
| US Dopp Venous Lower Ext I              | T ROL  | itine              | me          |             | 23/02/2021 10 | 0:21 | * New  |          | •        |
| <ul> <li>Resuscitation Statu</li> </ul> | ıs     |                    |             |             |               |      |        |          |          |
| Resuscitation Status Order              |        |                    | me          |             | 07/07/2020 10 | ):24 | Ordere | bd       | •        |
| ✓ Electrocardiology                     |        |                    |             |             |               |      |        |          |          |
| ECG ECG 12 Lead by Nurse !              | Stat   |                    | me          |             | 14/12/2020 12 | 2:55 | Ordere | ed       |          |
| ∨ Referrals                             |        |                    |             |             |               | -    | Review |          |          |
| Referral to Pharmacy Order              |        |                    | Hardwid     | k, Rebecca  | 11/02/2021 10 | ):27 | Stop   |          | •        |
|                                         |        |                    |             |             |               |      |        |          |          |

The system will prompt you to provide a stop reason.

| Stop Orders in Order Set         |                  | Cancel Save |
|----------------------------------|------------------|-------------|
| ORDERS                           | DATE             | STATUS      |
| ECG ECG 12 Lead by Nurse Stat    | 14/12/2020 12:55 | Ordered     |
| US Dopp Venous Lower Ext LT Stat | 14/12/2020 12:55 | Ordered     |

| *Stop Reason | Search Stop Reason | - | × |
|--------------|--------------------|---|---|

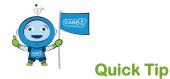

Some orders cannot be cancelled if they are in "Active" status such as lab orders because they have been received and are in process. A call to the receiving department is required in order to manage the order.

# **Overview of Orders Types**

### **Patient Care Orders**

These orders include assessments, interventions or oxygen orders. Accuracy of data entry and filing is important to guarantee that requests for assessments, interventions and task-based orders flow to the nursing worklist or the current orders list. Expand the view or the order by clicking on the chevron and select from the drop-down list of options needed to order patient care.

1. Selected the order, click on the order to see the directions available for the order.

| Favorites - Orders Sets - foley     | Search for a care ord | er |  |  |  |  |
|-------------------------------------|-----------------------|----|--|--|--|--|
| Foley [Urinary Catheter (Remove)]   |                       |    |  |  |  |  |
| Remove Traction from Foley Catheter |                       |    |  |  |  |  |
|                                     |                       |    |  |  |  |  |
| Foley [Urinary Catheter (Remove)]   |                       |    |  |  |  |  |
| As Directed                         | Select a direction    |    |  |  |  |  |
| Once                                | Celect a direction    |    |  |  |  |  |

- 2. Select the order string, click on the order.
- 3. Apply directions to the order by clicking on one of the option boxes.
- 4. Click on the chevron to expand the order if required.
- 5. To edit the order, select any text highlighted in green (direction and date and time) and make edits.

| <ul> <li>Foley [Urinary Catheter</li> <li>As Directed</li> </ul>         | (Remove)]           | 23/02/                                                  | /2021 13:42                                | 4 | -                                                                                                    |                                                   |
|--------------------------------------------------------------------------|---------------------|---------------------------------------------------------|--------------------------------------------|---|----------------------------------------------------------------------------------------------------|---------------------------------------------------|
| Physician Instructions                                                   |                     |                                                         |                                            |   | Date/Time<br>Urinary Catheter (Remove) As Directed<br>Start: 23/02/2021 13:4                                                                                                    | Cancel Sove                                       |
| Remove Urinary Catheter at<br>0600h on Post-Op Day≢<br>Intervention Text | Post-Op Cal         | theter Removal                                          | Ħ                                          |   | III         February 2021         III         III           Sum Mon         Tue         Wed         The         Fri         Sat           31         1         2         3         4         5         6           7         6         9         10         11         12         13           14         15         16         17         18         19         20         H0           21         22         22         24         25         27         24         24         24         24         24         24         24         26         27 | A.M. P.M.<br>2 3 4 5 6<br>7 8 9 10 11 12<br>nutes |
| *Date<br>23/02/2021 13:42                                                | Freq<br>As Directed | <i>*Start Date<br/>*Start Time<br/>*Freq<br/>Notify</i> | Today<br>13:42<br>As Directed<br>Add/vliew | • | Time<br>Today 13:42<br>Today How                                                                                                    |                                                   |

If there is no order reasonable to describe a request, e.g., "Look in laundry bin for dentures" then enter a "Communication orders".

Communication orders will be audited to ensure appropriateness.

# **Communication orders**

Communication orders to nurses should <u>**not**</u> contain any urgent information. There orders are designed to inform clinical practice, provide care instructions and manage interventions that impact patient risk.

| CURRENT 👻                         | ENTER                   | RECONCILE      | TRANSFER                              |
|-----------------------------------|-------------------------|----------------|---------------------------------------|
|                                   | Add New                 | Process Orders |                                       |
| Favorites 💌 Orders                | Sets 💌 Search All       | 1              | Filter: All 💌                         |
| > CT Scan                         |                         |                | · · · · · · · · · · · · · · · · · · · |
| > Cardiac Catheteriza             | ition                   |                |                                       |
| > Care Plan                       |                         |                |                                       |
| <ul> <li>Communication</li> </ul> |                         |                |                                       |
| ∨ Communication                   |                         |                |                                       |
| 📝 🕒 🕻 Avoid Pressu                | re on Marked Area       |                |                                       |
| 📝 🕀 🕻 > Baby May Not              | t Go to Mother for Feed | ling           |                                       |
| 📝 O∃ > Code Yellow (              | (Missing Person)        |                |                                       |
| Code Yellow-                      | IOOF Location (Missing  | g Person)      |                                       |
| Comfort Feed                      | ling                    |                |                                       |
| 📝 🕀 🕻 > DO NOT Flush              | 1 Gastric Tube          |                |                                       |
| DO NOT Perfo                      | orm Cervical Exam       |                |                                       |
| DO NOT Remo                       | ove Staples             |                |                                       |
| 📝 🕀 🕻 > DO NOT USE                | Home CPAP               |                |                                       |
| 📝 🕒 🕻 Do Not Give R               | Rectal Meds             |                |                                       |

# **Dietary Orders**

Enter diet order by either selecting the order category <<Dietary>>, use the search field to type in the first few letters of the diet or select a diet type or diet protocol from an order set. Diets such as fluids diet, regular diet, low sodium diet, etc., will be displayed. NPO as a diet type is also an option.

#### Selecting a Diet from the Orders category

|                                                              | e cal ching let a blot                              |
|--------------------------------------------------------------|-----------------------------------------------------|
| Favorites           Orders         Sets           Search All | Favorites 👻 Orders Sets 👻 diet                      |
| ∽ Dietary                                                    | Protocol for Diet Ordering                          |
| ∽ Dietary                                                    | Diabetic Diet (V)                                   |
| ✓ > Diabetic Diet (V)                                        | Neonate/Infant Diet                                 |
| Finteral Tube Feed (NPO) Diet (V)                            | > NPO Diet (V)                                      |
| Finteral Tube Feed + Food Diet (V)                           | Regular Diet (V)                                    |
|                                                              | Dietary Supplement                                  |
| > INTERFACE TEST FOR DSN                                     | R         > diclofenac diethylamine         TOPICAL |
|                                                              | Enteral Tube Feed (NPO) Diet (V)                    |
|                                                              | Enteral Tube Feed + Food Diet (V)                   |
| Paediatric Diet (V)                                          | Heart Healthy Diet (V)                              |
| Regular Diet (V)                                             | Paediatric Diet (V)                                 |
| ✓ Renal Diet (V)                                             | Referral Dietitian                                  |
| > Dietary Special Needs - PCS                                | Referral Dietitian PAED                             |
| > Dietary Special Needs                                      | Referral Dietitian Paediatric                       |
|                                                              |                                                     |

\*Provides a list of diet option types.

\*Provides a list of diet option types.

Searching for a Diet

**Note:** Diet orders vary within the hospital facility Care4 project partnership. They are not standard across all 4 hospital sites. This is related to different product inventory and food preparation processes.

#### Diet Protocol as a single order

| Protocol for Diet Ordering |   |     |                  |   | * |
|----------------------------|---|-----|------------------|---|---|
| 🗸 As Per Protocol          | P | New | 23/02/2021 14:40 | 4 |   |
|                            |   |     |                  |   |   |

**Note:** The Protocol is standard across all 4 partnership hospitals.

# Diet order or Diet Protocol in an Order Set

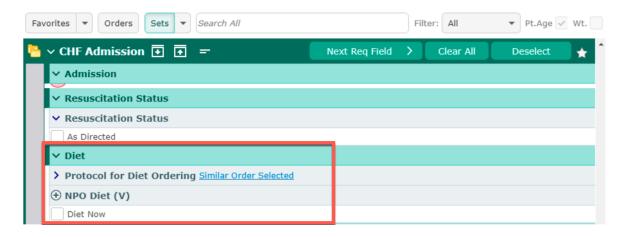

Note: When using an Order Set there is only an option to enter Diet as per protocol. Any alternate diet (i.e., diabetic, heart healthy, vegan) will have to be ordered as a separate diet order.

Click on the order to expand the different frequencies available and use the checkboxes to make your selection. The diet for the next meal will be automatically selected.

\*Note: The prompt for the next meal works for stand-alone diet orders or for preselected diets in an order set.

Additional diet details can be added using a separate Diet order to provide further clarification to receiving departments. These fields include food texture and drink consistency and may be pre-defaulted for ease. Any field including prepopulated fields can be modified.

| Starts with Dinner 1800 (Next Meal) |              | New       | 23/02/2021 Din | her |   |
|-------------------------------------|--------------|-----------|----------------|-----|---|
|                                     |              |           |                |     |   |
| Fluid Modifier                      |              |           |                | •   | • |
| *Solid Texture                      | Regular      |           |                |     | • |
| Liquid Consistency                  |              |           |                |     | • |
| Vegetarian Diet Modification        | Vegetarian/N | Milk/Eggs |                |     | • |
| Fat Modifier                        |              |           |                |     | • |
| Fluid Restriction/ Modifier         |              |           |                |     | • |

Only one diet can be active on the patient's account at a time. When a new diet is entered, the first one gets automatically completed.

If two diets are required at the same time (e.g., diabetic and fluid restriction), the primary order must be selected (diabetic), and the second (fluid restriction) one must be entered as a secondary diet.

| ľ | Liquid Consistency                                 | •                        |
|---|----------------------------------------------------|--------------------------|
|   | *Diabetic/ Carbohydrate-<br>Counting Modifications | Diabetic Standard        |
| 4 | Kcal if Identified                                 |                          |
| ( | Vegetarian Diet Modification                       | Vegetarian/Milk/Eggs 🔹   |
|   | Sodium (Healthy Heart)<br>Modifier                 | Healthy Heart Low Sodium |
| 4 | Fat Modifier                                       | •                        |
| ĺ | Fluid Restriction/ Modifier                        | L                        |
| ſ | Specialty Diet Requests                            | 1200ml                   |

# **Laboratory Orders**

To order lab investigations, you can type the first letters of the desired test into the search box or select it from the lab category.

| Search Bar                                                                                                    |                                                                                |
|----------------------------------------------------------------------------------------------------|--------------------------------------------------------------------------------|
| Favorites   Orders Sets    Urin  Vinine  Vinine Vinine  Vinine  Vinine  Vinine  Vinine  Vinine  Vinine  Vinine  Vinine  Vinine  Vinine  Vinine  Vinine  Vinine Vinine V | To see the order details, click on the chevron to the left of the order title. |

| Lab Category       Favorites     Orders     Sets     Search All       Laboratory | To see the lab order options, click on the chevron to the left of the lab order subcategory. |
|----------------------------------------------------------------------------------|----------------------------------------------------------------------------------------------|
|                                                                                  |                                                                                              |
| > Accessioning                                                                   | Virines                                                                                      |
| > Blood Bank                                                                     | Eosinophils, Urine                                                                           |
| > Fractionation Products                                                         | Occult Blood                                                                                 |
| > Blood Bank Reference                                                           | Vr Aldosterone 24Hr                                                                          |
| > Bone Tissue                                                                    | Vr Mucopolysaccharides ID                                                                    |
|                                                                                  | Vr Mucopolysaccharides Screen                                                                |
| > Blood Cultures                                                                 | Ur Protein Electrophoresis 24H                                                               |
| > Body Fluids                                                                    | VI d-Aminolevulinic Acid                                                                     |
| > Blood Gas                                                                      | VIr d-Aminolevulinic Acid 24Hr                                                               |
| > Chemistry                                                                      | Virinalysis Similar Order Selected                                                           |

|                                                                                                    | ∨ Alcohol Withdrawal (CIWA) 💽 💽 😑                     | Next Req Field | Clear All | Deselect | * |
|----------------------------------------------------------------------------------------------------|-------------------------------------------------------|----------------|-----------|----------|---|
| <ul> <li>&gt; Urinalysis Similar Order Selected</li> <li>&gt; Other Investigations</li> <li>Please order ECG if not already ordered on admission.</li> <li></li></ul> |                                                       |                |           |          |   |
| Please order ECG if not already ordered on admission.   ECG 12 Lead                                                                                                   |                                                       |                |           |          |   |
| € ECG 12 Lead                                                                                                    | ✓ Other Investigations                                |                |           |          |   |
|                                                                                                    | Please order ECG if not already ordered on admission. |                |           |          |   |
| Routine                                                                                                    | 🕀 ECG 12 Lead                                         |                |           |          |   |
|                                                                                                    | Routine                                               |                |           |          |   |

| Favorites V Orders Sets V Search All |  |  |  |  |  |  |  |
|--------------------------------------|--|--|--|--|--|--|--|
| ~ Laboratory                         |  |  |  |  |  |  |  |
| > Accessioning                       |  |  |  |  |  |  |  |
| > Blood Bank                         |  |  |  |  |  |  |  |
| > Fractionation Products             |  |  |  |  |  |  |  |
| > Blood Bank Reference               |  |  |  |  |  |  |  |
| > Bone Tissue                        |  |  |  |  |  |  |  |
| > Blood Cultures                     |  |  |  |  |  |  |  |
| > Body Fluids                        |  |  |  |  |  |  |  |
| > Blood Gas                          |  |  |  |  |  |  |  |
| > Chemistry                          |  |  |  |  |  |  |  |

### To enter Lab directions and sample collections times:

• Click on the chevron beside the order to reveal the order direction options, details in the CDS and the sample collection times.

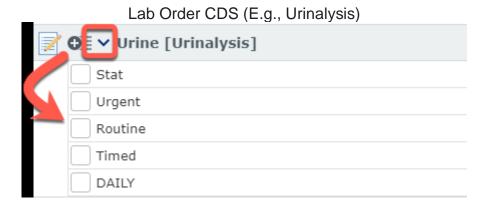

Each Lab test ordered may require additional information to be entered before electronically processing the orders.

## **Order Directions:**

- Stat: Samples need to be drawn immediately.
- Urgent: Samples need to be drawn as quickly as possible.
- **Routine:** Samples can be drawn at the next regularly scheduled lab draw.
- **Timed:** Samples are required to be drawn at a specific date and time.
- **Daily:** Samples are scheduled to be drawn daily for a designated period at the same time. These are called **Series Orders.**

For example, the direction to draw **Daily** electrolytes for four (3) days in a row at 0600 requires the user to input a start date and time and an end date and time.

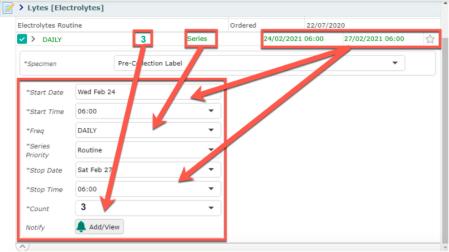

Indicate for the specimen field how the specimen will be collected.

| *Source     |            | Written Order                                                       |  |  |
|-------------|------------|---------------------------------------------------------------------|--|--|
| *Specimen   |            | Send someone from the department to collect<br>Has been collected   |  |  |
| *Start Date | Fri Mar 19 | Pre-Collection Label<br>Send someone from the department to collect |  |  |
| *Start Time | 06:00      | ▼                                                                   |  |  |

# **Microbiology Tests**

To enter a microbiology order, select the **Orders** button and locate the Microbiology order accordion under the Laboratory Order category.

| Favorites 💌 Ord                | Sets 💌  | Search All | Filter: | All | • |
|--------------------------------|---------|------------|---------|-----|---|
| <ul> <li>Laboratory</li> </ul> |         |            |         |     | ^ |
| > Coagulation                  |         |            |         |     |   |
| > Environmental                |         |            |         |     |   |
| > Flow Cytogeneti              | cs      |            |         |     |   |
| > Hematology                   |         |            |         |     |   |
| > Infection Contro             | )I      |            |         |     |   |
| > Microbiology                 |         |            |         |     |   |
| > Microbiology Re              | ference |            |         |     |   |

The alternative is to search for the microbiology order using the search bar.

For this example, a stool sample is being collected.

|                                                                                                    | Add New           | Process Orders |             |   |  |  |  |  |  |  |
|----------------------------------------------------------------------------------------------------|-------------------|----------------|-------------|---|--|--|--|--|--|--|
| Favorites 💌 Orders                                                                                                    | Sets 💌 stool      |                | Filter: All | Ŧ |  |  |  |  |  |  |
| 📝 🕀 🕻 Stool Cultu                                                                                                    | re                |                |             |   |  |  |  |  |  |  |
| 📝 🕀 🗲 🗲 C. difficile (                                                                                                    | Stool)            |                |             |   |  |  |  |  |  |  |
| 📝 ❹Ξ ≻ Calprotectin, Stool                                                                                                    |                   |                |             |   |  |  |  |  |  |  |
| 📝 O∃ > Drug Screen, Stool                                                                                                    |                   |                |             |   |  |  |  |  |  |  |
| 📝 OΞ > Elastase, Stool                                                                                                    |                   |                |             |   |  |  |  |  |  |  |
| Common State Common State Common State Common State State S |                   |                |             |   |  |  |  |  |  |  |
| Stool                                                                                                    |                   |                |             |   |  |  |  |  |  |  |
|                                                                                                    |                   |                |             |   |  |  |  |  |  |  |
| 📝 🕒 🕻 Stool Cultur                                                                                                    | e                 |                |             |   |  |  |  |  |  |  |
| Routine                                                                                                    | * Ne              | w 29/03/2      | 021 10:48   | 습 |  |  |  |  |  |  |
| *Provider                                                                                                    | Karasmanis,George |                |             | • |  |  |  |  |  |  |
| *Source                                                                                                    | Written Order     |                |             | • |  |  |  |  |  |  |
| *Specimen                                                                                                    | 1                 |                |             |   |  |  |  |  |  |  |
| *MIC Source                                                                                                    | Enter Source      |                |             | • |  |  |  |  |  |  |
| $\overline{\mathbf{v}}$                                                                                                    |                   |                |             |   |  |  |  |  |  |  |

By expanding the accordion, the order will default to "Routine" as the order priority. All of the fields with an Asterix (\*) are required fields.

The Provider, Order Source, and Microbiology (\*MIC) Source will default with answers. Within the \*MIC Source field, the Enter Source option causes the \***Specimen field to be greyed out.** In this case, the order can be filed and will go to the nursing worklist. The nurse will then enter the specimen collection details. Alternatively, to specify a MIC Source, select the caret beside the field to reveal the options.

| *MIC Source              | Enter Source |   | · · |
|--------------------------|--------------|---|-----|
|                          | Colostomy    | A |     |
|                          | Enter Source |   |     |
| 📝 🕀 🕻 > C. difficile (St |              |   |     |
| 🖃 🖉 🔪 Colorotactio       | Stool        | * |     |

Selecting an option from the MIC Source list will provide access to the Specimen Collection field to input the Specimen collection instructions. Once all the required data has been entered, the order can be submitted.

| Routine   |                                            | * New         | 29/03/2021 10:48 |   |  |  |
|-----------|--------------------------------------------|---------------|------------------|---|--|--|
| *Provider | Karasmani                                  | s,George      |                  | • |  |  |
| *Source   | Written Or                                 | Written Order |                  |   |  |  |
| *Specimen |                                            |               |                  | 1 |  |  |
|           | Has been collected<br>Pre-Collection Label |               |                  |   |  |  |

#### **Blood Culture**

## Add-On Tests

Use the **"Add-on Test Request**" order to inform and request for the lab to add a test to a previously collected sample. Expand the order to document the test that needs to be added and then submit the order.

| Orders                            |               |         |                  | SUBMIT 6    |
|-----------------------------------|---------------|---------|------------------|-------------|
| CURRENT                           | •             | ENTER   | RECONCILE        | TRANSFER    |
|                                   |               | Add New | Process Orders   |             |
| avorites 💌 Orders Set             | s 🔻 add       |         |                  | Filter: All |
| 🖸 🖸 🤰 Add-On Test Requ            | uest          |         |                  |             |
| 🕒 🗲 🗲 🗘 🖉                         |               |         |                  |             |
| 🖸 🖸 🕻 👌 🕞                         | itions        |         |                  |             |
| Routine                           |               | New     | 18/03/2021 14:18 |             |
| *Provider                         | Karasmanis,G  | George  |                  | •           |
| *Source                           | Written Order | r       |                  | •           |
| *Specimen                         | Has been coll | ected   |                  | •           |
| Adds Test(s) To Previously        |               |         |                  |             |
| Drawn Blood and CSF Only          |               |         |                  |             |
| Which test do you wish to add on? |               |         |                  |             |
| Call From the LAB to Unit IF      |               |         |                  |             |
| Test(s) Require Recollection      |               |         |                  |             |
| Call Back Phone Extension         |               |         |                  |             |

#### **Medication Orders**

The Medications tab provides the user with various information pertaining to the medications of the patient.

| Diagnostics                                                                | Pro            | vider Notes  | 1       | Nurse/Allied Health |      | Medications       |
|----------------------------------------------------------------------------|----------------|--------------|---------|---------------------|------|-------------------|
| History & Problems                                                         | Adr            | ninistrative |         | Clinical Profile    |      |                   |
| Summary                                                                    |                | Activity     |         | Flowsheets          |      |                   |
| Medications                                                                |                |              |         |                     |      | Administrations 🐂 |
| Administrations                                                            |                |              |         |                     |      | Administrations   |
| Medication                                                                 | Documented     | Dose         | Queries | Not Given Reason    | Acti | Current Inf/Titr  |
| Famotidine<br>20 mg IV PUSH Q12HR SCH                                      | 02/16/17 16:14 | 20 MG        | Ţ       |                     | Gen  | Current Visit     |
| ilipizide<br>.0 mg ORAL BID SCH                                            | 02/16/17 16:13 | 10 MG        |         |                     | Gen  | • Date Snapshot   |
| Potassium Phosphate 15 mmol<br>n Sodium Chloride<br>255 mls @ 85 mls/hr IV | 02/16/17 16:13 | 85 MLS/HR    | F       |                     | Gen  | Home Medications  |
| DNEDOSE ONE                                                                |                |              |         |                     |      | Mar               |
| Allopurinol<br>300 mg ORAL BID SCH                                         | 02/16/17 16:12 | 300 MG       |         |                     | Gen  | Medication Histor |
|                                                                            |                |              |         |                     |      | Visit Snapshot    |
|                                                                            |                |              |         |                     |      | Archive           |

Selecting the Visit Snapshot from the View menu, the user can see Home Medications on Admission (date), Inpatient active medications and Home Medications on Discharge.

To order Medications, you can type the first letters of the desired medication into the search field or select it from an order set.

|                              |         | Search Bar    |         |     |   |
|------------------------------|---------|---------------|---------|-----|---|
| Favorites   Orders Sets      | dimenhy |               | Filter: | All | • |
| <b>R</b> > dimenhyDRINATE IM | Ιν ΡΟ   | RECTAL SUBCUT |         |     |   |

#### In an order set

| 🖌 🗸 Alcohol Withdrawal (CIWA) 💽 💽 😑 🛛 Ne                              | kt Req Field                                                                                                    | >                                                                                                    | Clear All                                                                                                    | Deselect                                                                                                    | *                                                                                                    |
|-----------------------------------------------------------------------|----------------------------------------------------------------------------------------------------|----------------------------------------------------------------------------------------------------|----------------------------------------------------------------------------------------------------|----------------------------------------------------------------------------------------------------|----------------------------------------------------------------------------------------------------|
| ✓ Medications                                                         |                                                                                                    |                                                                                                    |                                                                                                    |                                                                                                    |                                                                                                    |
| IMPORTANT: Due to its shorter duration of action, lorazepam (instea   | d of diazepan                                                                                                    | n) is r                                                                                                    | ecommended fo                                                                                                    | r patients with se                                                                                                    | vere                                                                                                    |
| liver disease/cirrhosis, in the elderly (age >65), severe asthma, res | piratory failur                                                                                                    | e, or h                                                                                                    | iypoalbuminemi                                                                                                    | a.                                                                                                    |                                                                                                    |
| ✓ diazePAM [Valium]                                                   |                                                                                                    |                                                                                                    |                                                                                                    |                                                                                                    |                                                                                                    |
| 0 - 20 mg PO Q1H PRN P                                                |                                                                                                    |                                                                                                    |                                                                                                    |                                                                                                    |                                                                                                    |
| 0 - 20 mg IV Q1H PRN P                                                |                                                                                                    |                                                                                                    |                                                                                                    |                                                                                                    |                                                                                                    |
| ✓ LORazepam [Ativan]                                                  |                                                                                                    |                                                                                                    |                                                                                                    |                                                                                                    |                                                                                                    |
| 2 - 4 mg IV Q1H PRN P                                                 |                                                                                                    |                                                                                                    |                                                                                                    |                                                                                                    |                                                                                                    |
| 2 - 4 mg PO Q1H PRN P                                                 |                                                                                                    |                                                                                                    |                                                                                                    |                                                                                                    |                                                                                                    |
|                                                                       | <ul> <li>Medications</li> <li>IMPORTANT: Due to its shorter duration of action, lorazepam (instead liver disease/cirrhosis, in the elderly (age &gt;65), severe asthma, resp.</li> <li>diazePAM [Valium]</li> <li>10 - 20 mg PO Q1H PRN P 1</li> <li>10 - 20 mg IV Q1H PRN P 1</li> <li>LORazepam [Ativan]</li> <li>2 - 4 mg IV Q1H PRN P 1</li> </ul> | <ul> <li>Medications</li> <li>IMPORTANT: Due to its shorter duration of action, lorazepam (instead of diazepar liver disease/cirrhosis, in the elderly (age &gt;65), severe asthma, respiratory failur</li> <li>diazePAM [Valium]</li> <li>10 - 20 mg PO Q1H PRN P</li> <li>10 - 20 mg IV Q1H PRN P</li> <li>VLORazepam [Ativan]</li> <li>2 - 4 mg IV Q1H PRN P</li> </ul> | <ul> <li>Medications</li> <li>IMPORTANT: Due to its shorter duration of action, lorazepam (instead of diazepam) is reliver disease/cirrhosis, in the elderly (age &gt;65), severe asthma, respiratory failure, or h</li> <li>diazePAM [Valium]</li> <li>10 - 20 mg PO Q1H PRN P</li> <li>10 - 20 mg IV Q1H PRN P</li> <li>VLORazepam [Ativan]</li> <li>2 - 4 mg IV Q1H PRN P</li> </ul> | <ul> <li>Medications</li> <li>IMPORTANT: Due to its shorter duration of action, lorazepam (instead of diazepam) is recommended for liver disease/cirrhosis, in the elderly (age &gt;65), severe asthma, respiratory failure, or hypoalbuminemi v diazepAM [Valium]</li> <li>10 - 20 mg PO Q1H PRN P</li> <li>10 - 20 mg IV Q1H PRN P</li> <li>V LORazepam [Ativan]</li> <li>2 - 4 mg IV Q1H PRN P</li> </ul> | <ul> <li>Medications</li> <li>IMPORTANT: Due to its shorter duration of action, lorazepam (instead of diazepam) is recommended for patients with selliver disease/cirrhosis, in the elderly (age &gt;65), severe asthma, respiratory failure, or hypoalbuminemia.</li> <li>v diazePAM [Valium]</li> <li>10 - 20 mg PO Q1H PRN P</li> <li>10 - 20 mg IV Q1H PRN P</li> <li>V LORazepam [Ativan]</li> <li>2 - 4 mg IV Q1H PRN P</li> </ul> |

Route buttons are available at the top of the order and can be selected on to shorten the list of options. Clicking on the chevron or medication name will display all available order strings including the medication **dose**, **route**, **frequency** and **schedule**.

| Favorites <ul> <li>Orders</li> <li>Sets</li> <li>dimenhy</li> </ul> Filter:         All <ul> <li>Pt.Age</li> </ul> | 🗸 Wt. 🗸 |
|----------------------------------------------------------------------------------------------------|---------|
| R v dimenhyDRINATE IM IV PO RECTAL SUBCUT                                                                          |         |
| ✓ dimenhyDRINATE [Gravol Immediate Release & Long Acting]                                                          |         |
| 100 mg PO TID PRN 1                                                                                                |         |
| dimenhyDRINATE [Gravol oral syrup]                                                                                 |         |
| 25 mg PO Q4HR PRN                                                                                                  |         |
| 50 mg PO Q6HR PRN                                                                                                  |         |
| ✓ dimenhyDRINATE [Gravol]                                                                                          |         |
| 12.5 - 25 mg PO Q4HR PRN 1                                                                                         |         |
| 25 mg PO Q4HR PRN                                                                                                  |         |
| 25 - 50 mg PO Q4HR PRN 1                                                                                           |         |
| > PAED dimenhyDRINATE                                                                                              |         |

Select the medication string by placing a check mark in the box beside medication option of choice. The frequency and schedule can be modified.

| dimenhyDRINATE [Gravol Immediate Release & Long Acting] |   |
|---------------------------------------------------------|---|
| dimenhyDRINATE [Gravol Immediate Release &              |   |
| Long Acting]     23/02/2021 17:25     STOP DATE     New | 5 |
| 100 mg po tid prn 🕕 🖩                                   |   |
| Label Comments Do not crush/chew                        |   |
|                                                         |   |
| Dose Instruction                                        | • |
|                                                         |   |

#### **Bolus Order**

To enter a bolus search for the bolus order and choose the bolus order type. The label comments identify how to run the bolus. If necessary, the label comments can be edited to input other instructions.

| ● V TEST IV boluses                              |                                             |                  |                  | Clear All |
|--------------------------------------------------|---------------------------------------------|------------------|------------------|-----------|
| ✓ NS boluses                                     |                                             |                  |                  |           |
| > NS                                             |                                             |                  |                  |           |
| Sodium chloride 0.9 %<br>IV BOLUS 999 mls/hr ONE |                                             | 18/03/2021 13:41 | 18/03/2021 14:11 | New       |
| *Provider                                        | Karasmanis,George                           |                  |                  | -         |
| *Source                                          | Written Order                               |                  |                  | -         |
| Label Comments                                   | to run over 1 hour unless otherwise specifi | ed by MRP        |                  |           |
| $\checkmark$                                     |                                             |                  |                  |           |
| > RL boluses                                     |                                             |                  |                  |           |
| > D5W boluses                                    |                                             |                  |                  |           |

## **Imaging Orders**

Imaging order are searched for by modality. The following modalities include:

|          | Category Dictionary              |  |  |  |  |
|----------|----------------------------------|--|--|--|--|
| Mnemonic | Name                             |  |  |  |  |
| BMD      | Bone Mineral Densitometry        |  |  |  |  |
| САТН     | Cardiac Catheterization          |  |  |  |  |
| СТ       | Computerized Tomography          |  |  |  |  |
| IR       | Interventional Radiology         |  |  |  |  |
| МАМ      | Mammography                      |  |  |  |  |
| MRI      | Magnetic Resonance Imaging       |  |  |  |  |
| NM       | Nuclear Medicine                 |  |  |  |  |
| OBSP     | Ontario Breast Screening Program |  |  |  |  |
| RAD      | Radiology                        |  |  |  |  |

| US   | Ultrasound             |
|------|------------------------|
| ECG  | Electrocardiology      |
| ЕСНО | Echocardiology         |
| HOLT | Holter Monitor         |
| PACE | Pacemaker              |
| EEG  | Electroencephalography |
| SLS  | Sleep Studies          |
| PFT  | Pulmonary Function     |

Imaging orders are entered by name with modality first (e.g., RAD, MRI, US, CT). Orders can be found by entering the bone or body part (e.g., forearm, humerus, chest, etc.). The fields in the CDS, "**Provider**," "**Source**," and "**Relevant Clinical Information**" are all required fields. Use the "Relevant Clinical Information" field to be specific about site and clinical reason for the test. Some tests may require more information.

| 🗸 Urgent                           |            | * New | 01/03/2021 12:08 |   |
|------------------------------------|------------|-------|------------------|---|
| *Provider                          | Nicholas,A | ndrew |                  | • |
| *Source                            | Written Or | der   |                  | • |
| *Relevant Clinical<br>Information: |            |       |                  |   |
| Comment                            |            |       |                  |   |

## **Nursing Orders**

Providers can instruct nurses to enter orders with Nurse to Enter order strings.

| Return To Home                                                                                                    |         | Chart           | Document Orders Discharge |
|----------------------------------------------------------------------------------------------------|---------|-----------------|---------------------------|
| <ul><li>Orders</li></ul>                                                                                                    |         |                 |                           |
| CURRENT                                                                                                    | -       | ENTER           | RECONCILE                 |
|                                                                                                    |         | Add New         | Process Orders            |
| Favorites   Orders Sets                                                                                                    | • •     | lurse to enter  |                           |
| 📝 🕒 > Nurse to Enter: Cl                                                                                                    | вс      |                 |                           |
| 🗾 🕒 > Nurse to Enter: Ai                                                                                                    | nikaciı | Level           |                           |
| ☑ ● Nurse to Enter: Bl                                                                                                    | ood Cu  | ltures if       |                           |
| Participation States States Comparison For States States Stat | eatinii | e Serum         |                           |
| Z O∃ > Nurse to Enter: Di                                                                                                    | rect Bi | lirubin         |                           |
| ✓ O > Nurse to Enter: EO                                                                                                    | G       |                 |                           |
| Z O → Nurse to Enter: Ge                                                                                                    |         |                 |                           |
| Solution State State |         | Random          |                           |
| Image: Solution of the second second sec |         | Canaan LAD Taab |                           |
| Image: Second second secon | ewport  | Screen LAB Test |                           |

Within these types of orders, enter the instructions after expanding the order using the chevron and then submit the order.

| As Directed                             |         |                    | New | 29/03/ | /2021 11:37 |   |   |
|-----------------------------------------|---------|--------------------|-----|--------|-------------|---|---|
| *Provider                               | Karasma | anis,Geor <u>o</u> | je  |        |             | • |   |
| *Source                                 | Written | Order              |     |        |             | • |   |
| Physician Instructions                  |         |                    |     |        |             |   | ] |
| Enter CBC Post<br>Transfusion (# hours) |         |                    |     |        |             |   |   |
| Repeat CBC Instructions                 |         |                    |     |        |             |   |   |

#### **Associated Data**

Some orders will have Associated Data that is relevant for ordering. The Specimen icon can be clicked on to open a list of all results from that specimen collection.

# **General Information**

Sign List

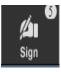

If the user has unsigned Orders and/or Documents, clicking on this button will launch into the **Sign** List. Orders and Documents that are waiting for electronic signature can be signed by clicking on the "Submit" button. Multiple orders and documents can be signed simultaneously by applying a green

check mark beside the line item.

| Sign - MEDITECH                                                                                                    | × +                                                                        |                                                            |                                              | - <b>N</b> 🗆 X |
|----------------------------------------------------------------------------------------------------|----------------------------------------------------------------------------|------------------------------------------------------------|----------------------------------------------|----------------|
| ← → C 🔒 ehrtest.par                                                                                                    | tners4health.ca/s00052                                                     | 33343162725/                                               |                                              | ☆ <b>* ⊖</b> : |
| Return To Home Worklo                                                                                                    |                                                                            |                                                            | Sign 1                                       | S Close        |
| Sign List C<br>Date • •<br>• Orders (4)                                                                                                    | <b>Pcs,Ot</b><br>88 M                                                      | ADM-11                                                     |                                              | _              |
| OMTEST,Order Sets One 46/F<br>16/02/2021 14:14 VA0000071/20                                                                                                    |                                                                            | atin [Crestor] 10 mg PO DA<br>s : Give 2 hours before or a | LY<br>fter aluminum/magnesium antacids       | <b>^</b>       |
| RX: rivaroxaban 10 mg Tablet 15<br>mg PO QSUPPER #30 tab 0 Ref<br>Ordered By Provider                                                                                   | Rx # : U0000330<br>Category : Medie                                        |                                                            |                                              |                |
| Sign<br>Pcs,OtherName 88/M<br>09/02/2021 15:40 VA0000320/21<br>metFORMIN [Glucophage]<br>Telephone Read Back (e-Sign)<br>Sign                                           | Start : 10/02/20<br>User : McLeod So<br>Device : RVHITS                    | 09/02/2021 15:38<br>21 09:00<br>oward,Heather E<br>040     |                                              |                |
| Pcs,OtherName 88/M<br>09/02/2021 15:40 VA0000320/21<br>furosemide [Lasix]<br>Telephone Read Back (e-Sign)<br>Sign                                                       | Verifying Devic<br>Source : Telepho<br>Stop : 25/02/202<br>Stop User : PHA | one Read Back (e-Sign)<br>21 00:02<br>BKGJOB               |                                              |                |
| Pcs,OtherName         88/M           09/02/2021 15:40         VA0000320/21           rosuvastatin         [Crestor]           Telephone Read Back (e-Sign)         Sign | Request Status<br>Status : Cancelle<br>Order Number :                      |                                                            | 4015874                                      | - 1            |
| Documents (1)                                                                                                    | A                                                                          |                                                            |                                              |                |
|                                                                                                    | Audit<br>25/02/2021<br>00:02                                               | User<br>PHA - Daemon,Background                            | Event<br>Status changed: Logged to Cancelled | Ack<br>N       |
| $\frown$                                                                                                    | 09/02/2021                                                                 | OM - McLeod Soward,Heather                                 | Order acknowledged                           |                |
|                                                                                                    |                                                                            | Re                                                         | iect                                         | Submit         |

| Review and Sign                                                        | Cancel Sign      |                               |                                  |
|------------------------------------------------------------------------|------------------|-------------------------------|----------------------------------|
| <ul> <li>Orders</li> </ul>                                             |                  |                               | · · · · ·                        |
| RX: rivaroxaban 10 mg Tablet 15 mg PO<br>QSUPPER #30 tab 0 Ref<br>Sign | 16/02/2021 14:14 | OMTEST,Order Sets<br>One 46/F |                                  |
| <b>furosemide [Lasix]</b><br>Sign                                      | 09/02/2021 15:40 | Pcs,OtherName 88/M            | Telephone Read Back (e-<br>Sign) |
| metFORMIN [Glucophage]<br>Sign                                         | 09/02/2021 15:40 | Pcs,OtherName 88/M            | Telephone Read Back (e-<br>Sign) |
| <b>rosuvastatin [Crestor]</b><br>Sign                                  | 09/02/2021 15:40 | Pcs,OtherName 88/M            | Telephone Read Back (e-<br>Sign) |
| <ul> <li>Documents</li> </ul>                                          |                  |                               |                                  |
| History & Physical<br>Sign                                             | 19/02/2021 08:42 | OMTEST,Order Sets<br>One 46/F |                                  |

Orders that were suggested by other providers or clinicians can be rejected using the

"Reject" button key at the bottom of the Sign List screen. A reason must be entered. This reason can be applied to one or many orders.

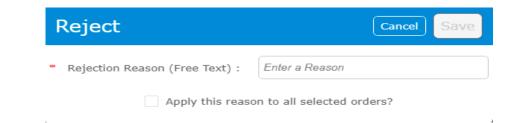

#### **Chart Viewer**

Select the Chart Viewer from the Menu on the Navigation Bar to open another EMR View. The first tab is the primary screen. The second tab is the tab that can be placed in separate window or screen.

| S Orders - MEDITECH                       | - MEDITECH 2 +                   | ∑ □ ×                           |  |
|-------------------------------------------|----------------------------------|---------------------------------|--|
| ← → C                                     | ogid=00bc89460e24 🖈 🛊 😫 :        |                                 |  |
| Close Fortynine Om - Patient Chart        |                                  |                                 |  |
| С                                         | C 0                              |                                 |  |
| Diagnostics Provider Notes                | Nurse/Allied Health Medications  | Om,Fortynine                    |  |
| History & Problems Administrative         | Other Clinical                   | 26, F · 01/03/1995<br>HCN# None |  |
| Summary Activity                          | Flowsheets Health Mgmt           | MRN# M000000389                 |  |
| Summary                                   | ADM IN, M.MEDICAL 104 -B         |                                 |  |
| 0                                         | Acc# Code Status Not             |                                 |  |
| Widget data for 06/10/2020 (ADM IN)       | MA0000029/20 Ordered<br>Hx Avail |                                 |  |
| ✓ <u>Bulletin Board</u>                   | Triage Note                      | Search Chart ×                  |  |
| No Data to Display                        | No Data to Display               | ► N                             |  |
|                                           | ✓ • ED Assessments               | V Allergies                     |  |
| Special Indicators     No Data to Display |                                  |                                 |  |

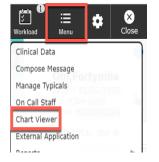

# Patient Header and Reference Region Widgets Relevant to Ordering

Select the second tab to quickly view patient demographics, account and location, search the chart, code status and allergies click on the blue

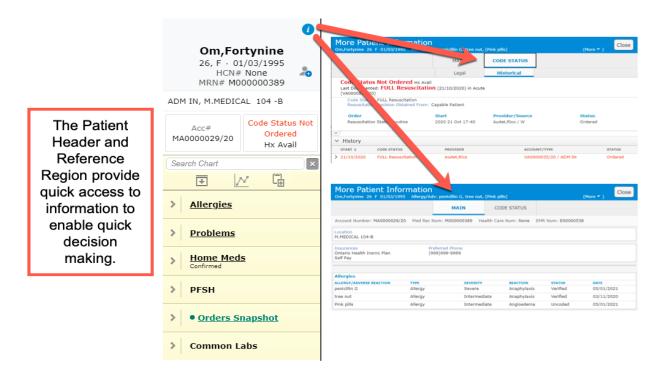

# Allergies

To quickly reference and edit the list of Allergies, click on the widget title Allergies.

| ✓ <u>Allergies</u> | -           |                   | Update<br>Allergy/Adv: penicillin G, tree r | nut, [Pink pills] |             |          | (More - )  |
|--------------------|-------------|-------------------|---------------------------------------------|-------------------|-------------|----------|------------|
| penicillin G       | Anaphylaxis | Search Allergy    | Q 🛛                                         | Add as Uncoded    |             |          |            |
| penicinin o        | Апарпулаліз | Allergen/Adv Reac | Туре 🕈                                      | Severity          | Reaction    | Status   | Date       |
| tree nut           | Anaphylaxis | > penicillin G    | Allergy                                     | Severe            | Anaphylaxis | Verified | 05/01/2021 |
|                    |             | >  tree nut       | Allergy                                     | Intermediate      | Anaphylaxis | Verified | 03/11/2020 |
| [Pink pills]       | Angioedema  | > [Pink pills]    | Allergy                                     | Intermediate      | Angioedema  | Uncoded  | 05/01/2021 |

## **Problems**

To quickly reference and manage the Problems List, click on the widget title.

|                                  | Problems & History List<br>Om,Fortynine 26 F 01/03/1995 Allergy/Adv: penicillin G, tree nut, | [Pink pills] (More V)            |  |  |
|----------------------------------|----------------------------------------------------------------------------------------------|----------------------------------|--|--|
| v Problems                       | Search for: New Problem Filter                                                               | Rank Problems Mass Edit          |  |  |
|                                  | ✓ Active Problems                                                                            | ✓ Medical History                |  |  |
| ONSET                            | Description Onset                                                                            | No Medical Problems to Display.  |  |  |
| ACS (acute coronary<br>syndrome) | > ACS (acute coronary syndrome)                                                              | ✓ Surgical History               |  |  |
|                                  | > Resolved/Inactive/Ruled-Out (R/I/R)                                                        | No Surgical Problems to Display. |  |  |
|                                  | > Deleted                                                                                    |                                  |  |  |

# **Home Medications**

The Home Medications tab a list of medications that the patient was already taking prior to the hospital visit. The list outlines dose instructions, identified when the medication was last taken and in addition to the last date the medication was assessed and confirmed by a health professional.

|                                                                     | MEDITECH × +                                                                                                    | * – 🗆 ×                                                                                                    |                                                                    |                                                                                        |
|---------------------------------------------------------------------|----------------------------------------------------------------------------------------------------|----------------------------------------------------------------------------------------------------|--------------------------------------------------------------------|----------------------------------------------------------------------------------------|
|                                                                     | ← → C                                                                                                    | ☆ * 🛛 :                                                                                                    |                                                                    |                                                                                        |
|                                                                     | E Home Meds (ROV TEST - TES                                                                                                    | ST)                                                                                                    |                                                                    | Close                                                                                  |
|                                                                     | Om, F 1/ynine<br>0 6 F 01/03/1995<br>1 M IN M.MEDICAL 104-B                                                                                                    | Code Status Not Ordered Hx Avail Allergy/Adv: penicillin G, tree nut, [Pink pill                                                                                               | MA0000029/20<br>None<br>Is]                                        | M000000389<br>E00000538                                                                |
|                                                                     |                                                                                                    | Home Medications                                                                                                    |                                                                    | <u> </u>                                                                               |
|                                                                     | _                                                                                                    | New Edit Audit Snapshot                                                                                                    |                                                                    |                                                                                        |
| V Home Meds                                                         |                                                                                                    | Instructions     Last     Taken                                                                                                    | Last Last<br>Dose Confirmed                                        | Status                                                                                 |
| MEDICATIONS<br>(INSTRUCTIONS)<br>Active<br>acetylsalicylic acid     | Acetylsalicylic acid [Aspirin (acetylsalic<br>NF Furosemide<br>furosemide [Lasix] 10 mg/ml Solution<br>gemfbrozil 300 mg capsule<br>metoporol tartrate 25 mg Tablet<br>omeprazole magnesium [Losec (as mag<br>oxycodone 5 mg tablet<br>pediatric multivit comb no.123 Tablet,C<br>NF - Not Included in Interaction Checking | 81 mg PO DAILY<br>40 mg PO DAILY<br>20 mg PO DAILY<br>300 mg PO BID MDD 2 Unknown<br>50 mg PO DAILY Unknown<br>20 mg PO DAILY Unknown<br>5 mg PO Q8H<br>1 tab PO DAILY Unknown | 05/02/2021<br>05/02/2021<br>05/02/2021<br>05/02/2021<br>05/02/2021 | Active<br>Active<br>Active<br>Active<br>Active<br>Active<br>Active<br>Active<br>Active |
| [Aspirin<br>(acetylsalicylic<br>acid)]<br>81 mg PO DAILY #15<br>tab | Status Strength 81 mg                                                                                                    | cid [Aspirin (acetylsalicylic   Status   Date   User   User                                                                                                    |                                                                    |                                                                                        |
| WF furosemide                                                       | Dispense Form Tablet, Dela                                                                                                    | yed Release (Dr/Ec) etylsalicylic acid) Discon Cancel                                                                                                    | tinue <b>v</b>                                                     |                                                                                        |
|                                                                     | Discontinue Cancel Tak                                                                                                    | st Source Comments Confirm Unconfirmed                                                                                                    | Reviewed Print                                                     | Cancel Save                                                                            |

# **Orders Snapshot**

On the Reference Region, locate and expand the Orders Snapshot widget to view recent orders. Selecting the Orders Snapshot will open the Order Management routine.

| • Orders Snapshot                                   |            |                   |                |   |
|-----------------------------------------------------|------------|-------------------|----------------|---|
| st 2 days<br>mplete Blood Count Routine<br>dered    | Orders     |                   |                |   |
| ansfusion Instructions Red Cells<br>VCE<br>tive     | CURRENT -  | ENTER             | RECONCILE      |   |
| pe and Screen Stat<br>dered                         |            | Add New           | Process Orders |   |
| Cell Concentrate Stat<br>ered                       | Favorites  | Sets 🔻 Search All | Filter: All    | • |
| etaloL [Labetalol Hcl]<br>10 mg IV Q4н pRN<br>lered | Laboratory |                   |                |   |
| ood Culture Routine<br>dered                        |            |                   |                |   |
| rial Blood Gas Stat<br>ered                         |            |                   |                |   |